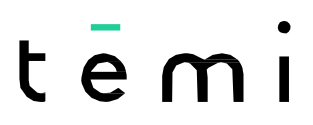

THE PERSONAL ROBOT

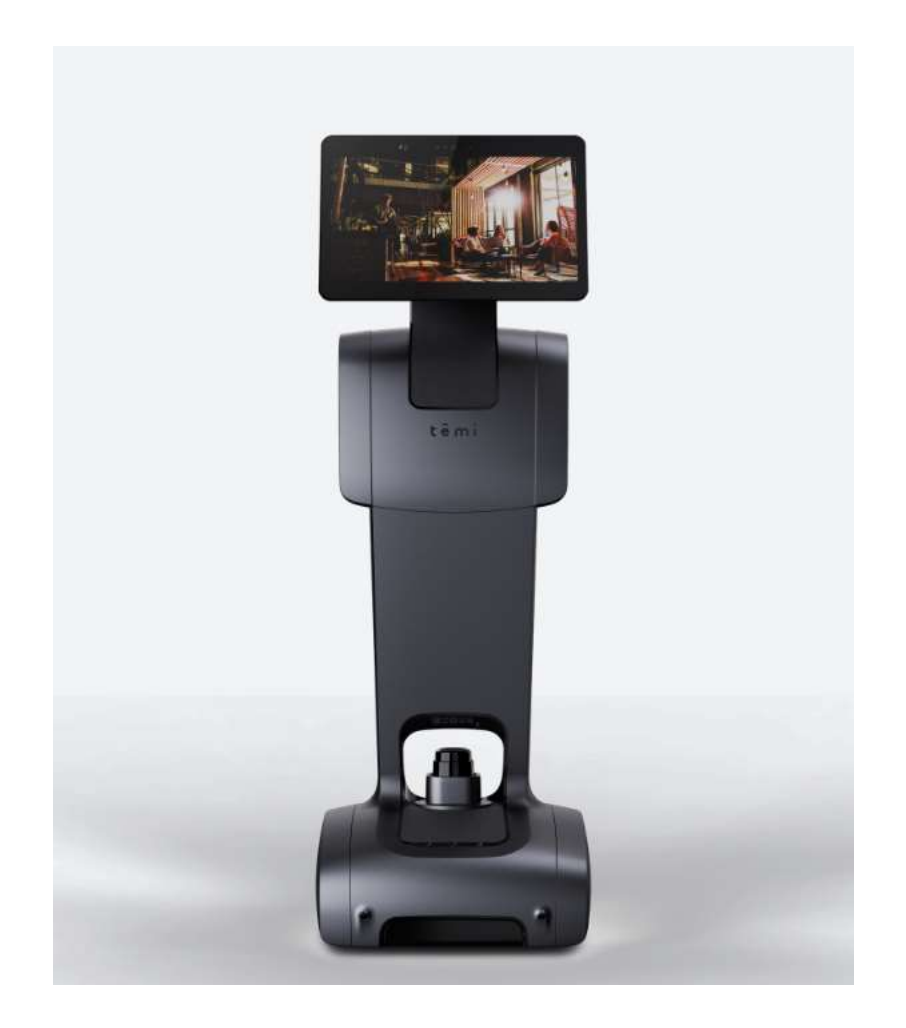

# User Manual Index

Introduction What is temi? What's in the box? Temi components Getting Started Unboxing temi Setting up Home Base Powering temi Power Management Activating temi with mobile app Setting up Alexa Home screen WiFi

Temi Mobile App User management Adding a Member Syncing contacts Activity stream Recent calls Basic tutorials

### Safety Temi 101

Talk to temi Talk to Alexa Video calls a. temi b. Mobile app Contacts and recent calls Temi "Alexa" Skill Built-in skills Bluetooth connectivity Volume control Follow mode **Stopping** Locations a. On robot b. Mobile app Notifications Top Bar Privacy mode Developer Tools Kiosk Mode Auto-Return Mode Maps Software update Settings Compatible Smart devices Do's and Don'ts

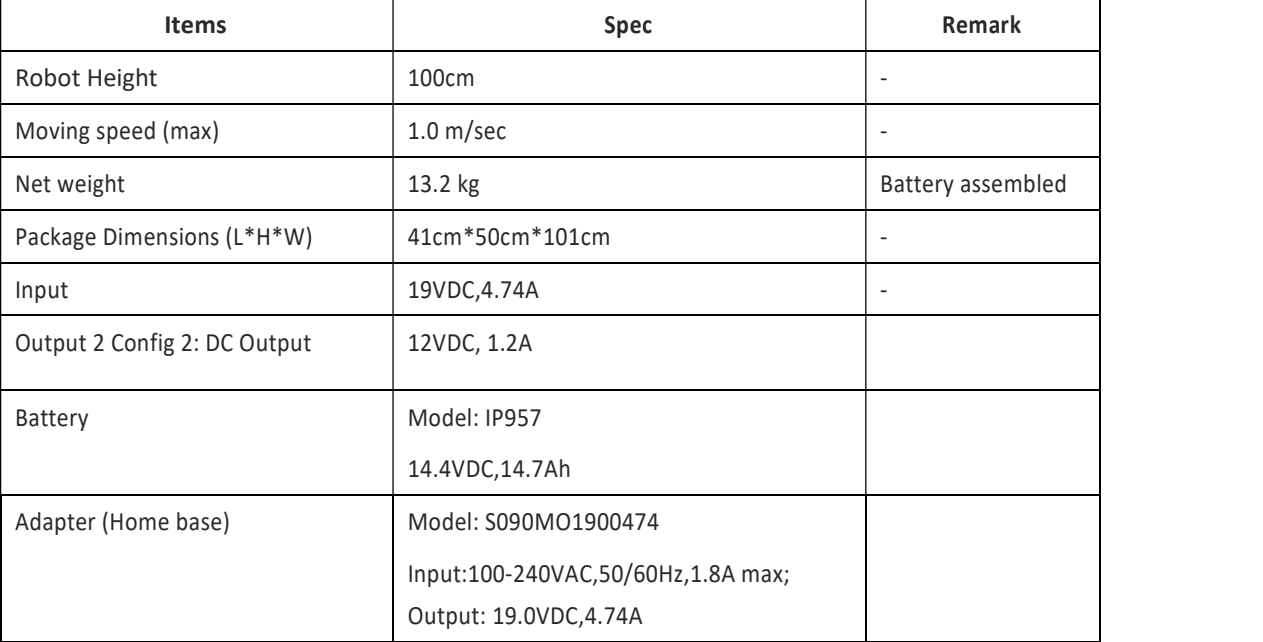

### Safety

To reduce the risk of injury or damage, read the following safety precautions when setting up, using and maintaining your robot. Incorrect handling of this product could possibly result in personal injury or physical damage. The manufacturer assumes no responsibility for any damage caused by mishandling that is beyond normal usage defined in these manuals of this product.

#### ATTENTION! PRODUCT WARNINGS ARE LISTED BELOW:

#### CHILDREN MUST NOT OPERATE THE DEVICE WITHOUT ADULT SUPERVISION AT ALL TIMES.

DO NOT OPERATE THE DEVICE IN THE PRESENCE OF FLAMMABLE GASES OR FUMES.

DO NOT PLACE FINGERS, HAIR, OR OTHER APPENDAGES ON OR NEAR MOVING PARTS OF THE PRODUCT.

#### KEEP PETS AWAY FROM TEMI.

WARNING Chemical Exposure: Do not allow battery liquid to come into contact with skin or eyes. If contact occurs, wash the affected area with ample water and promptly seek medical advice.

WARNING Fire or Explosion Hazard: Do not crush or dismantle battery packs. Do not place the battery pack near any heat source or in direct sunlight. Do not incinerate or short-circuit the battery pack. Do not subject batteries to mechanical shock.

#### Please read our additional product warnings below. Failure to follow these warnings shall invalidate our limited warranty.

#### Environment

- Temi is intended to operate and be stored indoors, in a dry environment and on dry, flat flooring only. Operating or storing temi under different conditions may result in damage of the product.
- Temi is designed to operate in temperatures between 32°F and 104°F (0 °C to 40 °C). Operation outside of this range may result in damage to the product.
- Do not operate the device in the presence of flammable gases or fumes. Operation of any electrical instrument In such an environment constant and merger and the product.<br>In such an environment constitutes a definite safety hazard.<br>In such an environment constitutes a definite safety hazard.

#### Usage **Use and the Community of the Community** of the Community of the Community of the Community of the Community

- Take care while handling temi. Do not apply any physical pressure or impact when operating temi.
- <sup>T</sup>ake car<sup>e</sup> while handling temi. Do not apply any physical pressure or impact when operating temi. When your temi is running, do not place your fingers, hair, or other appendages on or near moving parts such as temi's neck, LIDAR, or its wheels.
- Children under the age of 13 must not use or interact in any way with temi whithout adult supervision at all times.
- Do not leave pets unattended around temi.
- Before using temi's autonomous navigation mode (follow, go-to, patrolor telepresence), make sure to clear the floor of small objects.
- Never place a child or a pet on temi's tray or base.
- Do not place hot drinks, liquids in open containers, or flammable or fragile objects on temi's tray.
- When temi is moving, ensure that you and other persons or animals are safe distance of at least 2 feet from the device at all times.
- Keep temi away from steep drops such as stairs, ledges and slopes. •
- Do not intentionally drive temi into people, animals or objects. •
- Do not tie anything to temi or use it to drag objects, pets or people.
- Do not accessorize temi or cover temi with any fabrics, tapes or paint.
- Be wary of driving temi over wires, thresholds and shaggy rugs as they may harm temi's wheels or motor.<br>- Do not point direct light or lasers at temi as it may damage the performance of the sensors.
- Do not point direct light or lasers at temi as it may damage the performance of the sensors
- Do not manually move temi while it is autonomous navigation mode (follow, go-to, patrol or telepresence). •
- Do not break, scratch, paint or draw on temi's screen. •
- Keep temi on ground surfaces. Do not place temi on chairs, tables, counters etc… •
- Keep temi in an upright position at all times.
- Do not use in complete darkness.
- Do not stand or place anything on the Home Base. •

#### Maintenance

- Do not handle temi or the Home Base with wet hands or fluids.
- To clean temi, wipe it with a clean, lint-free cloth. Don't spray or pour liquids onto temi. Avoid harsh cleaners.
- Always disconnect temi from the Home Base before cleaning or maintaining it.
- •Before cleaning the Home Base, make sure to disconnect the power cord.
- Do not disassemble temi or the Home Base. Refer servicing only to qualified and authorized personnel.
- If you notice any missing, broken or falling parts, stop using immediately and contact customer support.
- Do not handle temi or the Home Base with wet hands or fluids.<br>• To clean temi, wipe it with a clean, lint-free cloth. Don't spray or pour liquids onto temi. Avoid harsh cle<br>• Always disconnect temi from the Home Base bef Do not use temi if seal on the product box is open or damaged when you receive it. Contact customer support.

Power

- Temi comes with <sup>a</sup> region approved power supply cord. Do not use any other power supply cord.
- If the cord or jack is damaged, it must be replaced. For replacement cords, please contact our Customer Care number: +1 (833) <sup>902</sup> <sup>0202</sup>  $\tau$  is designed to be plugged into a 100-240 V 50/60 Hz standard outlet. Using a 100-240  $\tau$

# What is temi?

Temi is the ultimate robotic assistant with "Alexa" built-in, connecting you to your smart home devices, friends and contacts, online content and video communications – harnessed by the power of your voice. temi's core elements are AI, Video, and Mobility.

### AI

temi's artificial intelligence enables the user to ask questions, order services, run applications, take photographs, etc. temi is delivered with built-in applications:

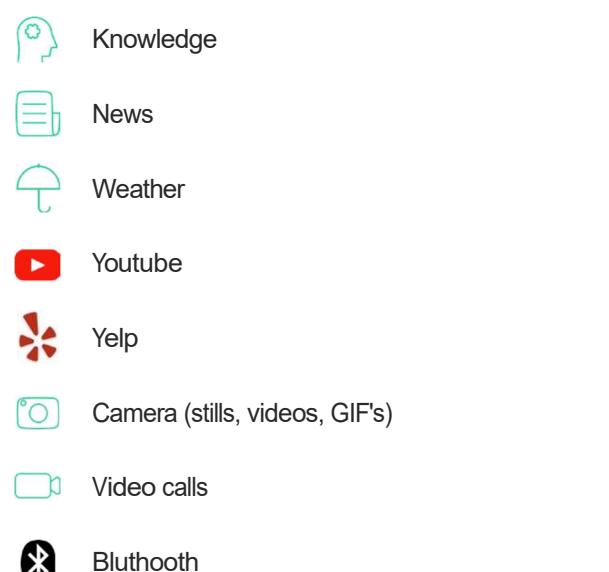

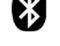

Hands-free Video Calls

Featuring user-tracking technology and fully autonomous navigation, temi provides users with a new video calling experience. When video calling temi on the robot side, the user can prompt temi to follow them, allowing a completely hands-free face to face communication. While calling temi remotely via the temi app, users can drive temi manually or to preset locations while temi automatically avoids obstacles in its way. These features create grounds for longer and more personal communication. **Examples the Solution Controller Controller Controller Controller Schemin Schemin Schemin Schemin Schemin Schemin Schemin Schemin A Mondustion Schemin A Mondustion Schemin A Mondustic Team (and a face communication. While** 

**Mobility** 

Using 16 sensors and a dedicated CPU, temi maps and sees its surroundings, distinguishing between obstacles, furnitures, peo-<br>ple, etc. These abilities ensure temi does not come in contact with any objetcts and enable pres navigation.

Temi cannot avoid obstacles that are completely black or under 4 in. tall.

### What's in the box?

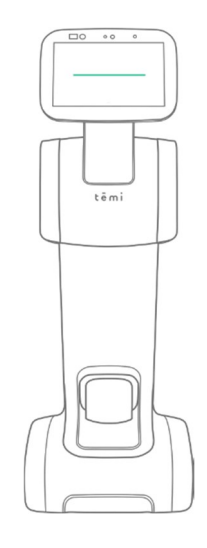

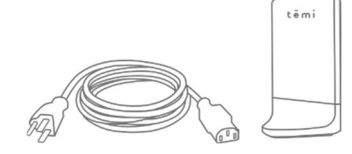

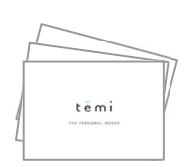

temi Power cord and home base Quick start cards

# temi components

To view temi's full specifications, visit Specs.

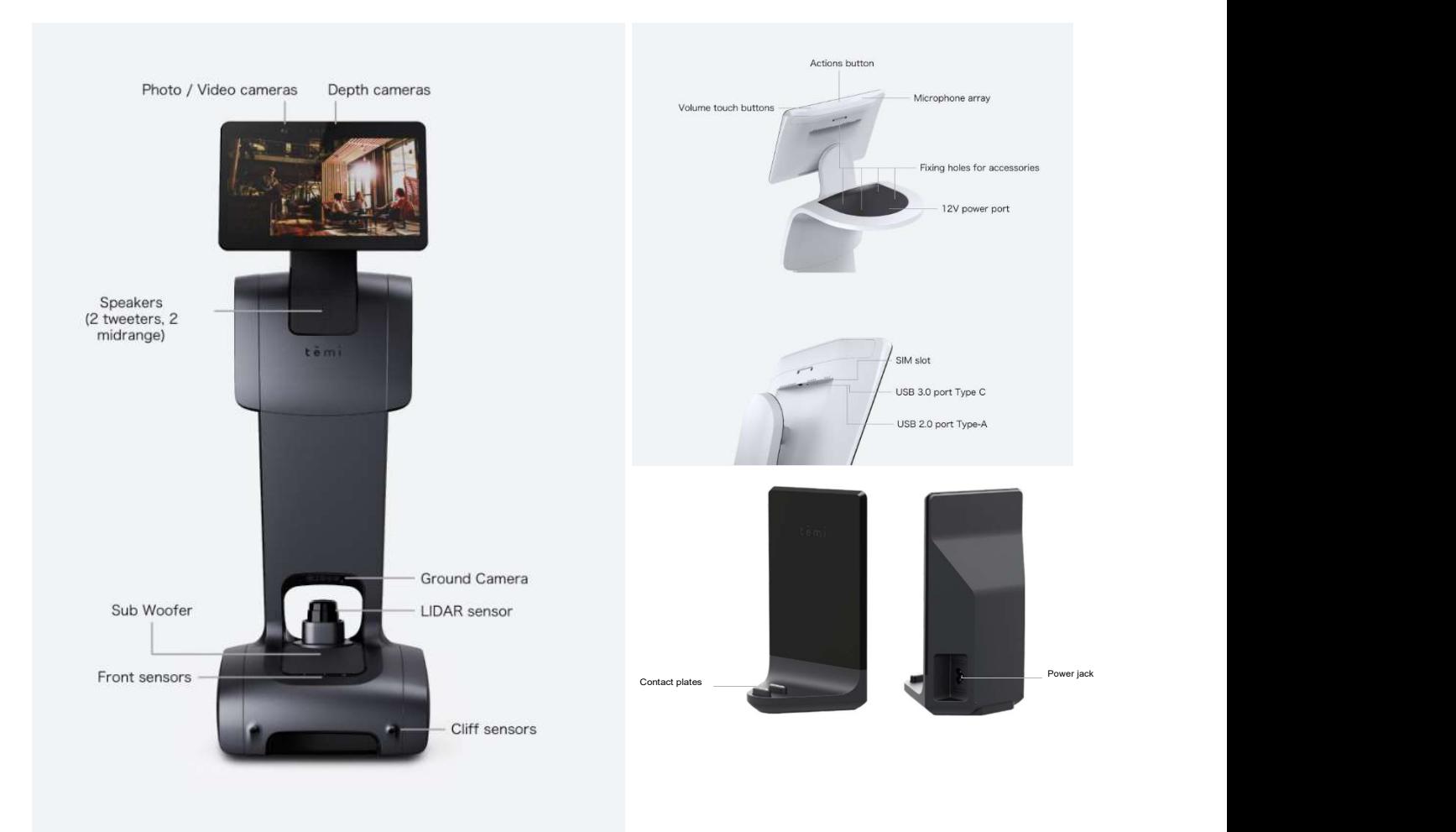

## Unboxing temi

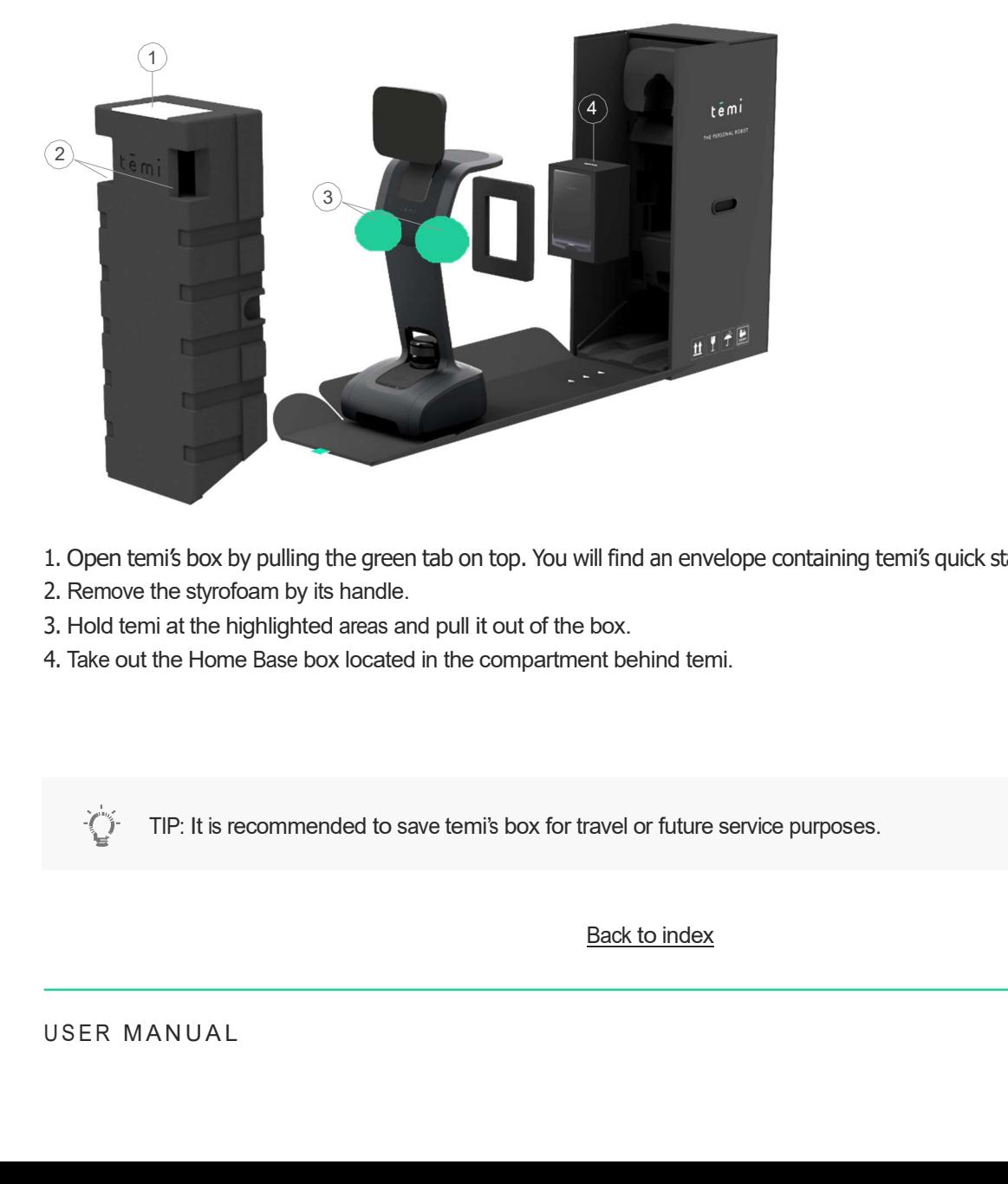

- 1. Open temi's box by pulling the green tab on top. You will find an envelope containing temi's quick start cards.
- 2. Remove the styrofoam by its handle.
- 3. Hold temi at the highlighted areas and pull it out of the box.
- 4. Take out the Home Base box located in the compartment behind temi.

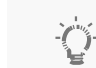

TIP: It is recommended to save temi's box for travel or future service purposes.

# Setting up Home Base

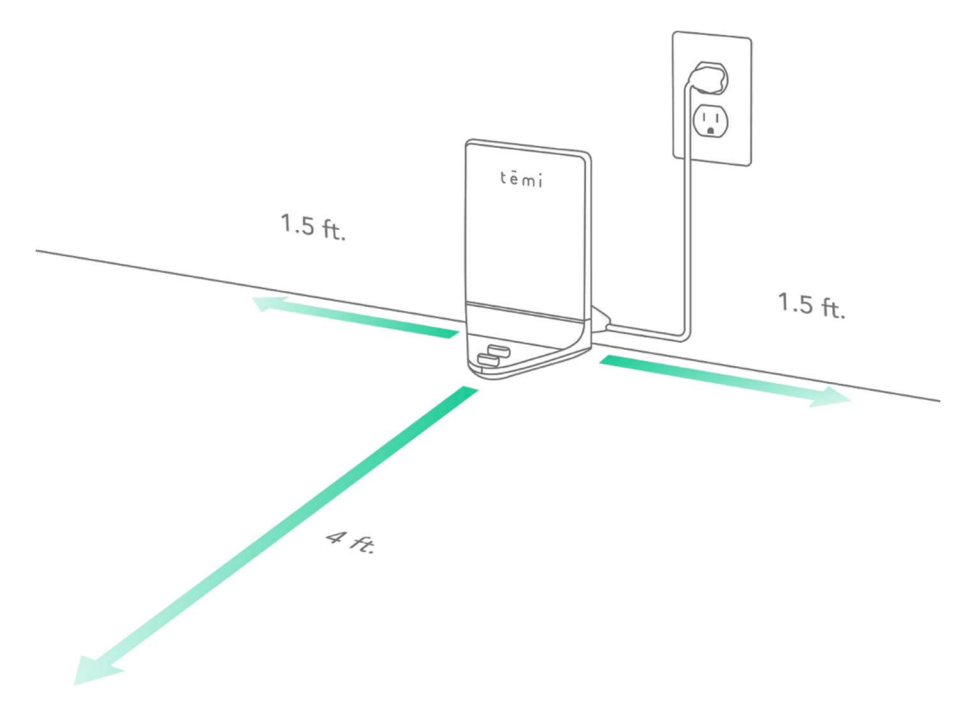

The Home Base is where temigoes to charge its battery. The Home Base is connected to the power outlet and contains a power adaptor. It is also where you place temi to recover map and locations.

- 1. Place the Home Base in a location that can be easily accessed by temi.
- 2. Place the Home Base on a hard level surface, flat against the wall.
- 3. Allow at least 1.5 feet of space on either side of the Home Base. Keep at least 4 ft of clear space in front of the Home Base for temi to access easily. 1. Place the Home Base in a location that can be easily accessed by temi.<br>
2. Place the Home Base on a hard level surface, flat against the wall.<br>
3. Allow at least 1.5 feet of space on either side of the Home Base.<br>
Keep
	- TIP: Be sure there are no highly reflective materials nearby such as mirrors that could cause the docking sensors to incorrectly guide temi.
		- The home base generates temi's map anchor. Any disconnecting or moving of the home base will prompt a suggestion of map and location resetting.

## Powering temi

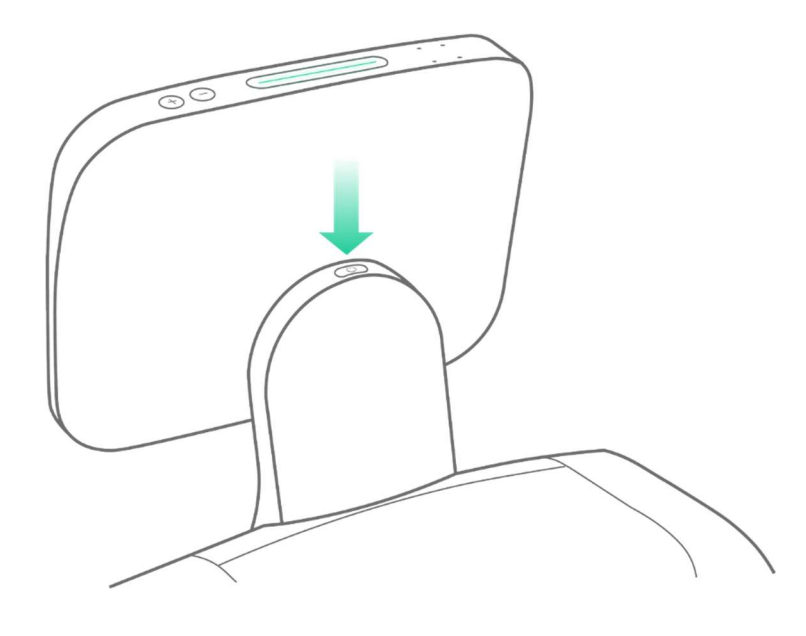

- To turn on temi, press the power button. LED indicator will light up.
- To turn off, press the power button for 3 seconds until LED indicator shuts off.
- When not in use, temi will automatically enter stand-by mode. Therefore, there is no need to power temi off.

## Power management

In order to save power when temi is not moving for more than 5 seconds its LIDAR will stop spinning. When initiating follow mode allow the LIDAR 3 to 4 seconds to regain its spin.

- Fully charged temi can continuously operate in an average use profile for 8 hours.
- When temi is low on battery, it will display a screen alert including a button opting to send it to its home base.
- When charging, the battery icon will indicate charging state.

### Power Save Mode

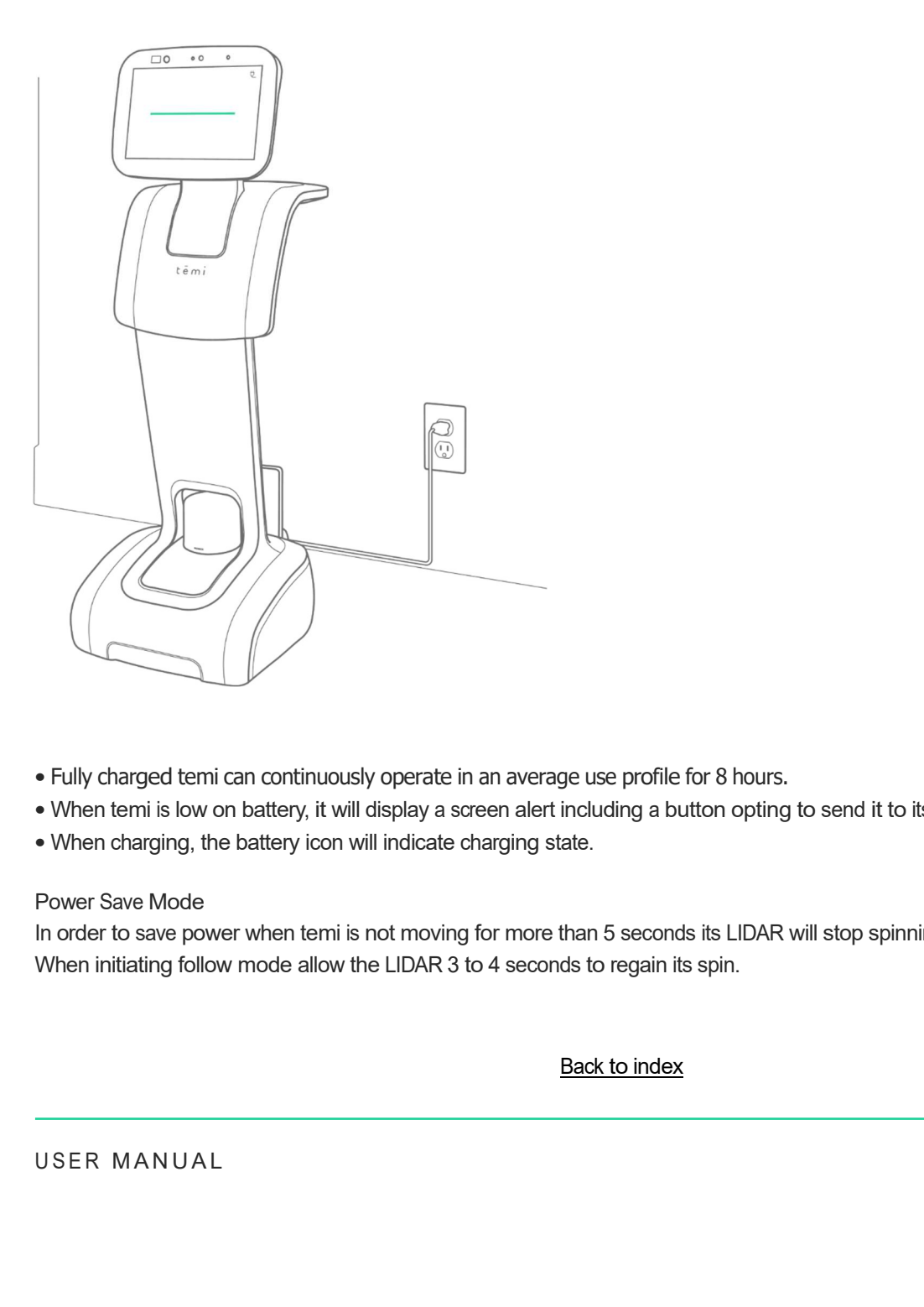

### Activating temi with mobile app

The mobile app is used to:

- Call and control temi from <sup>a</sup> remote location
- Sync your contacts with temi
- To view pictures, recent searches, or used services on temi

#### Download

Download the app from the Play or App Store or by using this link: http://www.robotemi.com/temiapp

#### Activate

In order to operate, each temi needs to be activated and registered on the temi server. This process will ensure that:

• This is <sup>a</sup> real temi

 $\sqrt{ }$ 

• Temi has an Admin user

This activation process takes place during the initial setup using both the robot and the mobile app.

1. During the initial activation, temi will generate and display a QR code containing the robot's ID information.

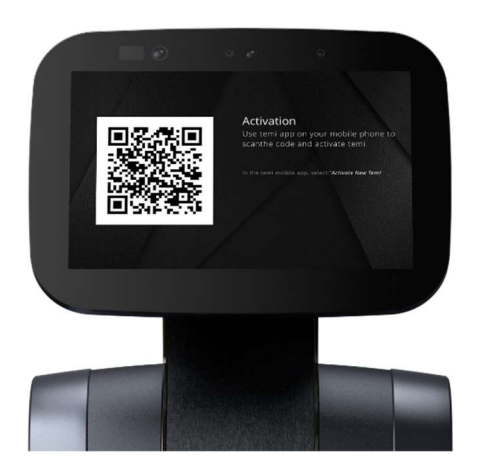

- 2. In the app during the registration process, you will reach the "Temi Activation" screen. (Image A)
- 3. Press the "Scan QR" button and follow the instructions. (Image B)
- 4. Once the QR code has been scanned, you will receive the confirmation. (Image C)
- 5. To activate a temi at any time after the registration process, go to Settings > Activate new temi

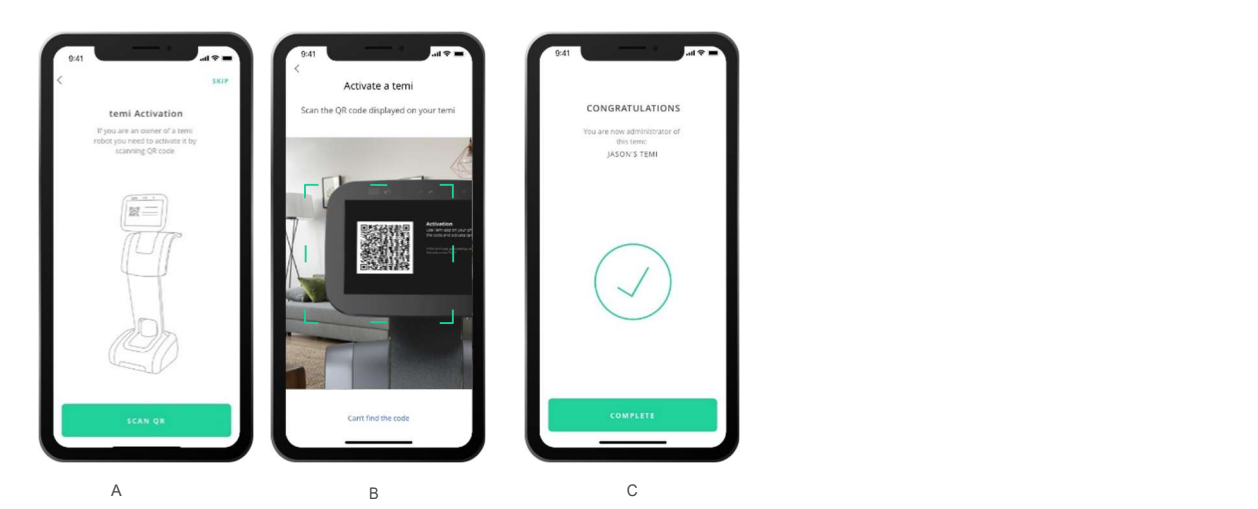

TIP: temi is restricted to one admin. Go to page 9 to learn more about user management.

# Home Screen

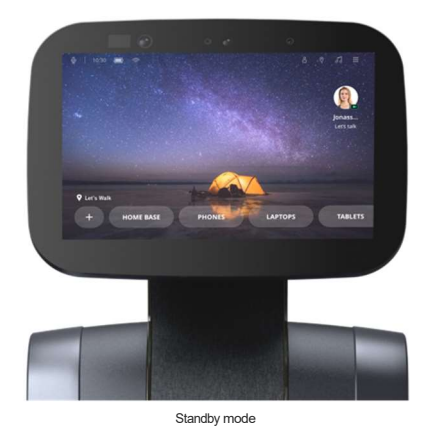

#### Standby mode

When turning on temi or after it has not been in use for over 30 seconds, temi's screen will display a screensaver image, which will switch to a black time screen after ten minutes without use. While in standby mode, temi still accepts voice commands and will toggle out of standby mode once it is in use by either voice or touch.

TIP: You have the option to turn standby mode ON or OFF. Simply go to Settings > General Settings > Switch ON/OFF

### Customize temi's Homescreen

You can customize your home screen on temi through the Mobile App or the temi Center.

For further details on Home Screen customization through the temi Center, please refer to the temi Center manual at: [LINK] Customizing temi's Homescreen on your Mobile App:

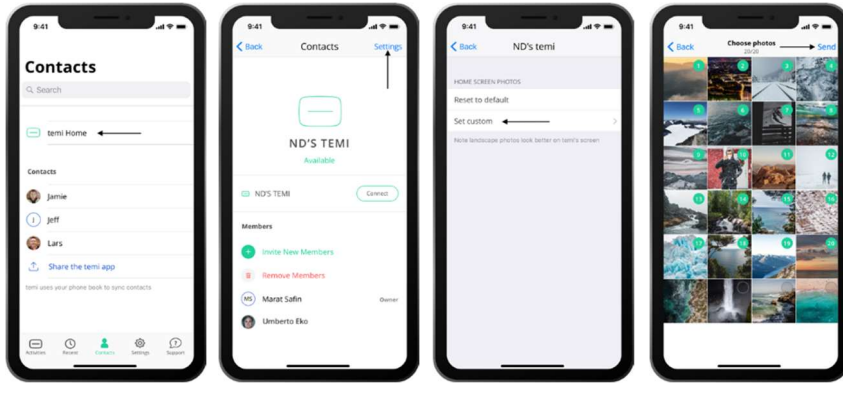

1.  $2.$   $3.$   $4.$ 

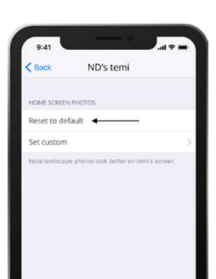

# User Management

There are 3 types of temi users:

All users must have the mobile app installed onto their phone. The user that activated temi is by default designated as "Owner."

- Owner (limited to one)
- Member
- Guest

User Permissions

# Adding a "Member"

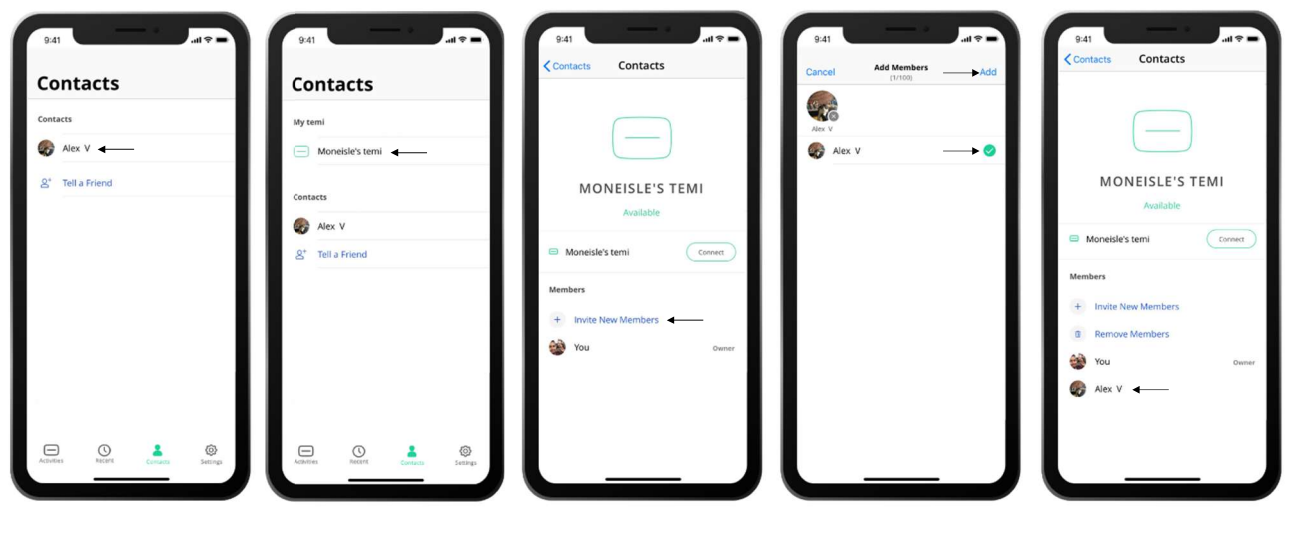

1. 2. 2.  $\frac{3.}{3.}$  3.  $\frac{4.}{3.}$  4.  $\frac{5.}{3.}$ 

If you want a family member or colleague to be able to call in to the robot from their mobile device without needing someone to accept the call on the robot side, they should be added as a member by the robot "Owner" [Owner is the user which scanned the QR code during activation]

- 1. First make sure the contact you wish to make a "Member" is a temi app contact go to the Contacts tab on the temi mobile app and verify the desired contact appears. [If they don't - follow the steps above regarding syncing contacts with the temi mobile app.] [Image 1]
- 2. Still in the contacts tab on the mobile app scroll up to "My Temi" and select your robot [Image 2]
- 3. In the lower part of the screen you will see the "Members"area where you will see a "+ Invite New members" button – Tapping this button will open a screen with all temi contacts [Image 3]
- 4. Select the desired contacts you wish to make "Members" and tap "Add" once done. [Image 4]
- 5. You should now see the added "Member" under your robot in the temi app and they should be able to connect to the robot independently. [Image 5] -... couch and connect contacts your location threm be matter when the form is the redeted. "Member" under your robot in the temi app and they stay the robot independently. [Image 5]<br>
- You can invite multiple new members
- You can invite multiple new members at once.
- A member can remove oneself from <sup>a</sup> temi at anytime. On the mobile app click on the temi you wish to remove yourself from, scroll down the contact list and tap "Leave [name of your temi]"
- Admin can be removed only by completing factory reset.

This will also remove all saved data and other members from the temi.

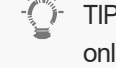

TIP: Due to the fact that members are allowed to hop in to the robot, it is recommended to define only core users as "members"

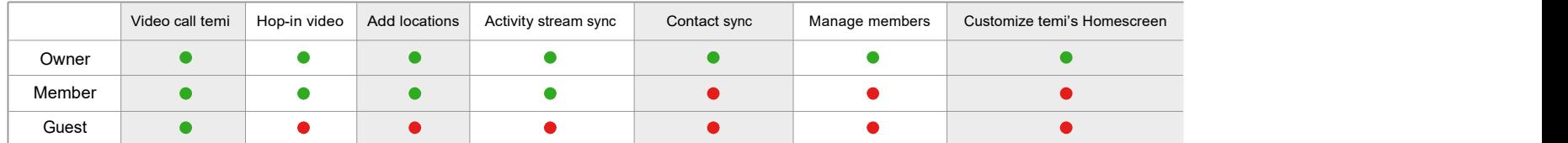

# Adding/Syncing contacts to the temi mobile app

Contacts on the temi mobile app are added/synced automatically – there is no button for adding a contact, however a few basic terms must apply for you to see a contact on the temi mobile app:

- 1. Contacts on the robot are synced with the "Owner" of the robot [Owner is the user which scanned the QR code during activation]
- 2. The contacts that will appear on the robot are those that appear on the "Owner's" temi mobile app -If a contact isn't visible on the mobile app, it will not appear on the robot.
- 1. The contact you wish to see in your app must have the most updated temi mobile app downloaded and activated.
- 2. The contact you wish to see must be saved as a contact on your phone with their phone number including a country prefix (eg. +1 for U.S phone numbers).
	- Note: If your contact activated their temi mobile app using a different phone number than the one you have under their contact – they will not appear.
- 3. Once these terms apply Go to the Contacts tab in your temi mobile app and all contacts applying to the terms should appear.

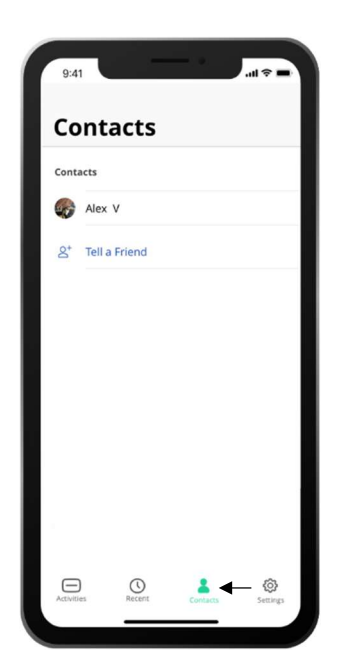

• Notifications and general updates such as pairing information •Photos, videos, and Gifs captured by temi's camera that can be shared to social networks and other phone apps by pressing " $\leftrightarrow$ " U SURFAIND MAKE WE WE ARRANGED AT A NUAL USER MANUAL<br>USE TO A NUAL USE THE MAKE AND A NUAL USE THE MAKE AND A NUAL USE THE MAKE AND A NUAL USE THE MANUAL USE THE MANUAL<br>USER MANUAL<br>USER MANUAL

### Adding/Syncing contacts with the temi robot:

### Activity stream

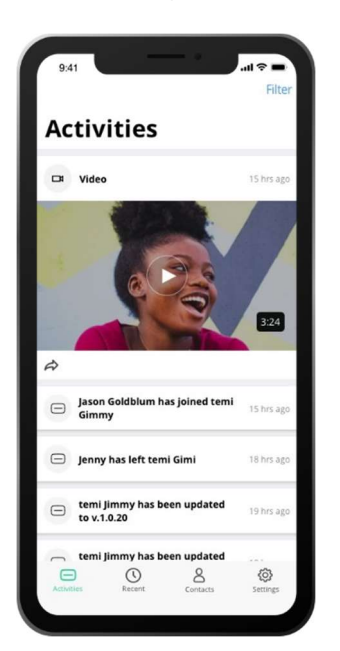

The activity stream shows you the recent activity and information from the interaction with temi. There are different types of activities:

To see the activity stream, go to the "Activities" tab in the mobile app.

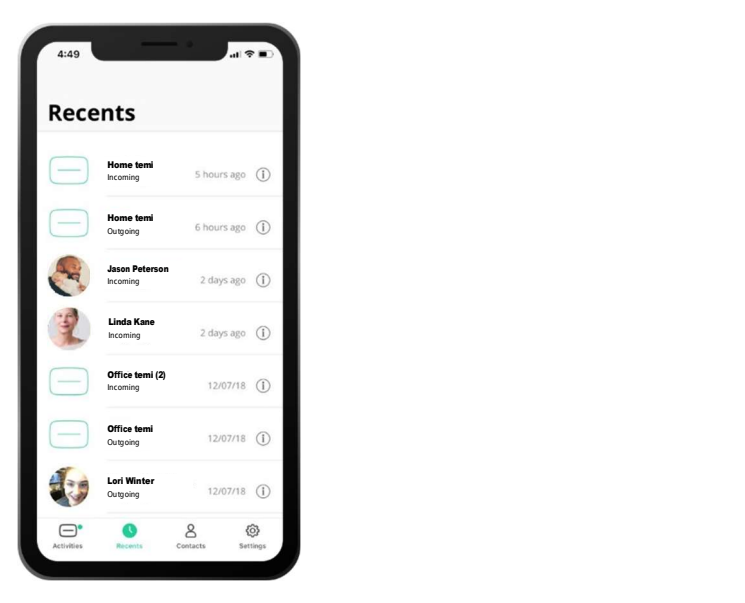

Use the "Recent calls" tab to view the call log. Gray icon: temi is unavailable

# Recent calls **Availability Display**

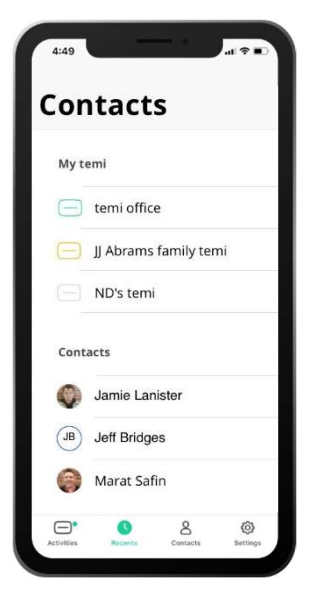

Yellow icon: temi is busy Green icon: temi is availible

### Basic tutorials

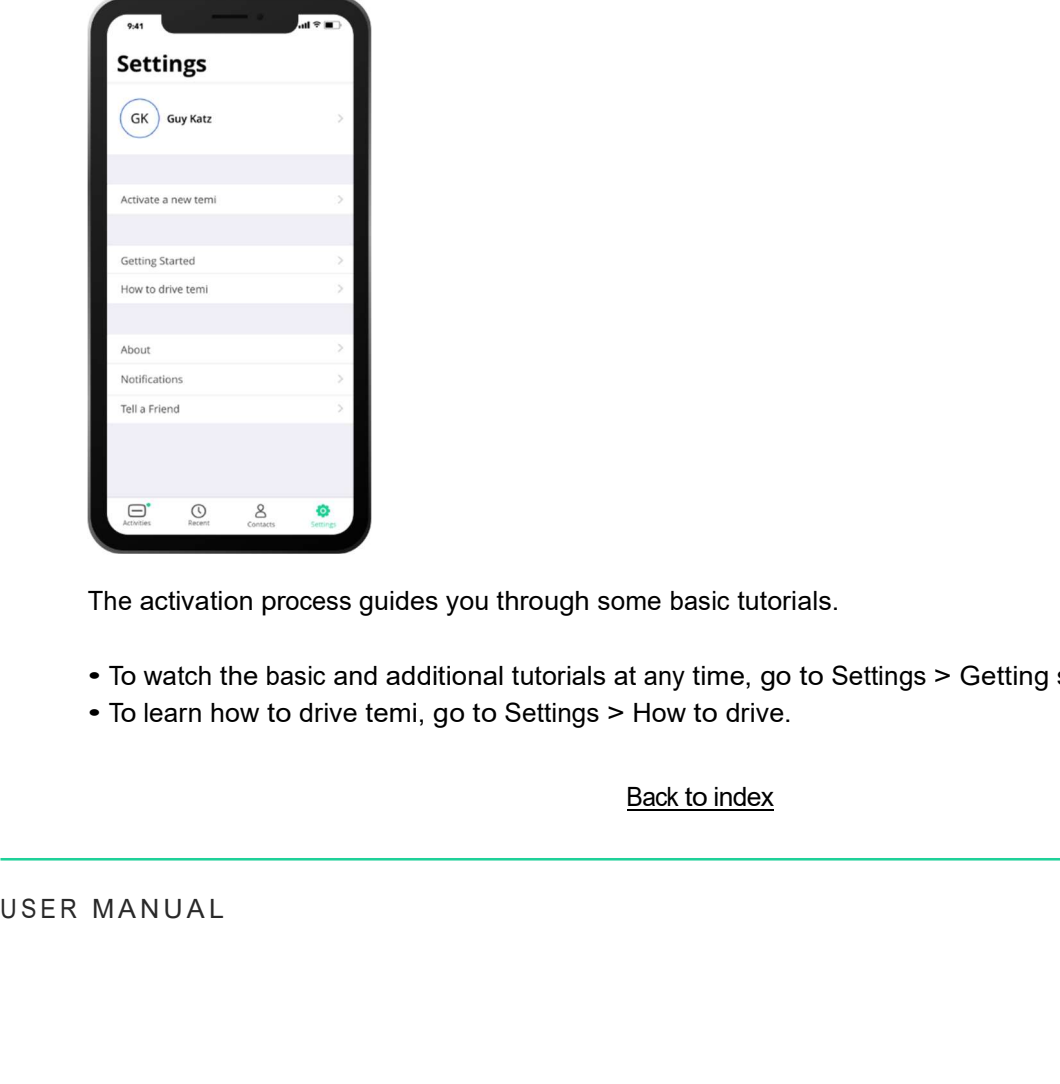

The activation process guides you through some basic tutorials.

- To watch the basic and additional tutorials at any time, go to Settings > Getting started.
- To learn how to drive temi, go to Settings > How to drive.

## Talk to temi

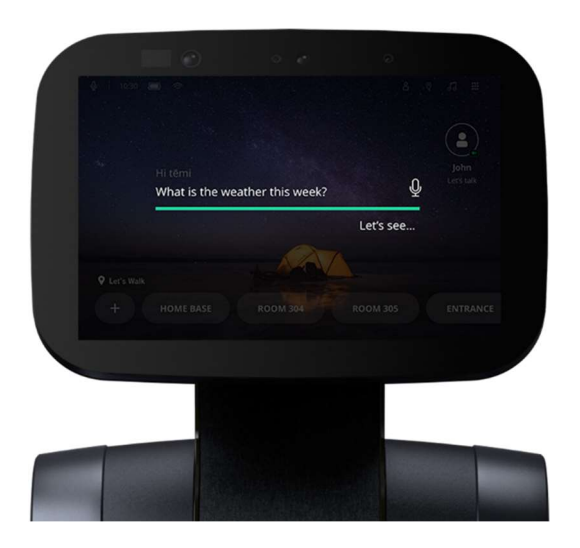

Temi is voice-controlled.

• All commands should begin with "Hey temi." Talk to temi once the microphone icon appears. or

- Tap the microphone icon on the top left corner of temi's screen.
- Here are some examples of what you can say to temi.

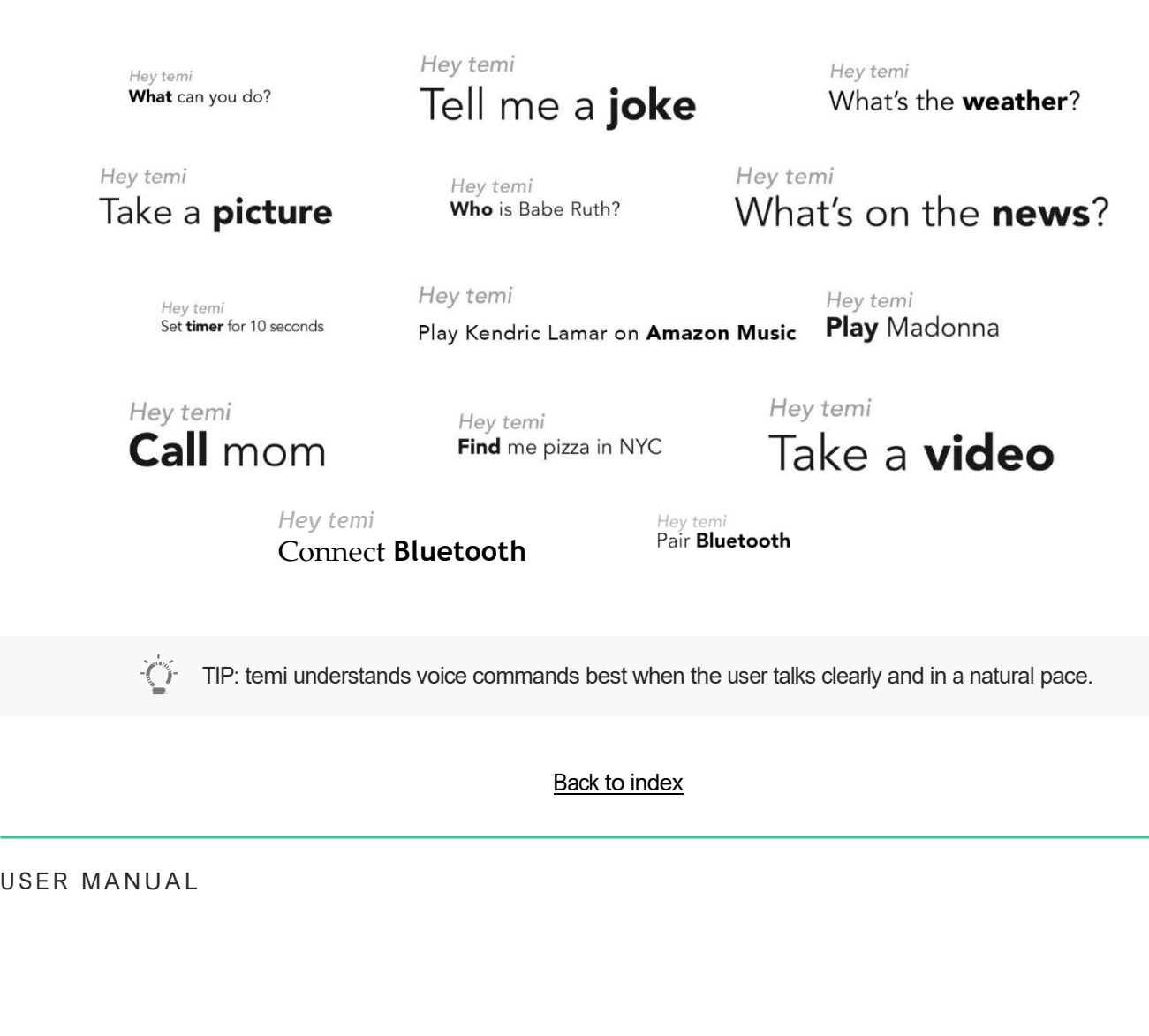

#### Talk to Alexa

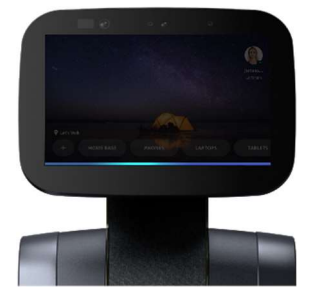

Alexa is a voice-controlled virtual assistant.

• If you have connected your Alexa account properly whenever saying "Alexa" a blue bar will appear on the bottom of temi's screen.

or<br>• You can tap the microphone icon instead of saying "Alexa".

Here are some examples of what you can say to "Alexa"…

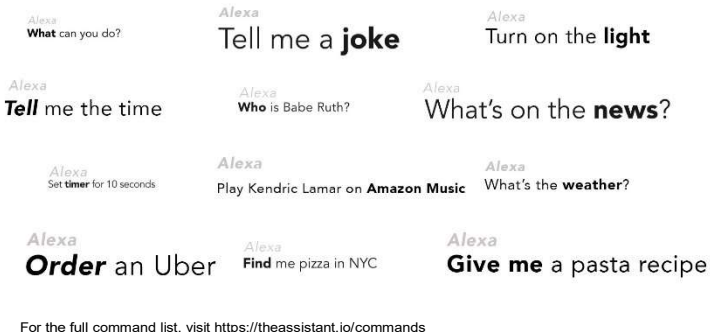

 $\dot{\vec{\zeta}}_p^{\cdot\cdot}$  TIP: Using the temi skill for Alexa you can control your robots movement, calls, locations and more with Alexa commands! Refer to pg. 14 to learn how.

#### Video calls: temi

To make a call from temi:

• By voice: say: "Hey temi, call Rosie"<br>• Currently, initiating a call by voice command is only available when using the "hey temi" personal<br>assistant. Alexa will be added shortly.

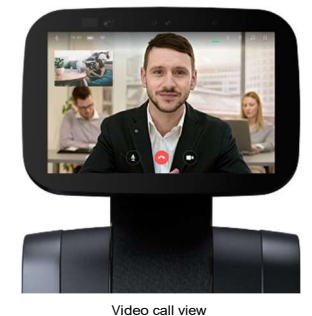

#### Video calls: mobile app

To call users through mobile app:

• Select a contact in the 'contacts' tab - you will be given the option to choose between connecting your contact's robot or video call the contact's mobile device.

Admins and Members automatically "hop in" to their temi, while guests' calls need to be accepted.

• When a guest is calling temi, a user on the robot's side needs to accept the call (image A).<br>• When an Admin or a Member calls their temi, the connection will occur automatically after a few<br>seconds during which it is po

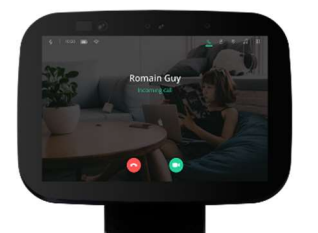

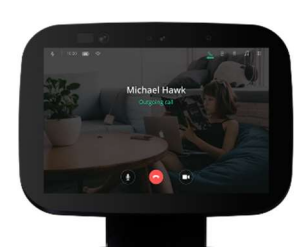

#### The temi Alexa Skill

Or How to control temi functions using Alexa

Enabling the temi skill for Alexa will allow you to use Alexa voice commands on any Alexa enabled<br>device to send or summon temi, call contacts, take photos and have it follow.

For the skill to work, please ensure the following terms are met:

<sup>A</sup>. Your temi mobile app is updated to the latest version, activated and registered with the same email address that is associated with your Alexa/Amazon account

B. Alexa Mobile app – Download the temi skill and enable it

C. On your robot, delink and then relink your Alexa account

#### Now try these commands on temi, your Alexa mobile app or any Alexa device:

#### [Note: When using the mobile app with the "wake" button there is no need to say "Alexa"]

"Alexa, tell my temi to come to the sofa" [Location name must be preset in temi]

"Alexa, tell my temi to call Mom" [Contact name must be available on temi]

"Alexa, tell my temi to take a picture"

"Alexa, tell my temi to follow me"

"Alexa, tell my temi to set this location as"Kitchen"

"Alexa, tell my temi to go to Home Base"

#### Step by step - making the temi Alexa skill work

A. temi mobile app

With your temi app installed and on the latest version:

- 1. Go to Settings > Profile [Area with your name and photo] > Edit
- 2. In the Profile Info section, enter your email address This must be the same as the email address<br>- associated with the Amazon Alexa acocunt.<br>3. Tap Update to receive a verification message. An email will be sent to th
- 
- 4. Check your email and finalize your app activation in the verification email sent from temi.

Not sure if you have the latest app version?

1. If you are a current temi app user, go to Settings, tap the username at the top of the page, tap Edit<br>and enter the email address. This is must be the address associated with your Amazon account.

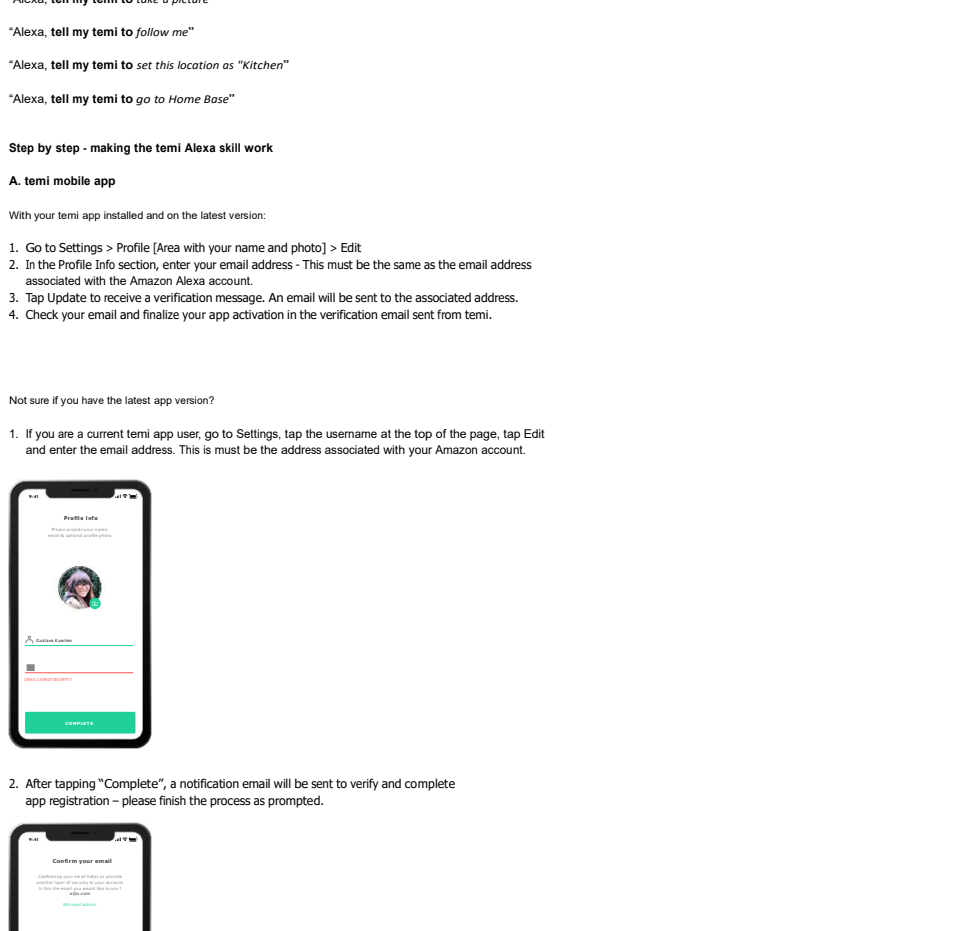

2. After tapping "Complete", <sup>a</sup> notification email will be sent to verify and complete app registration –please finish the process as prompted.

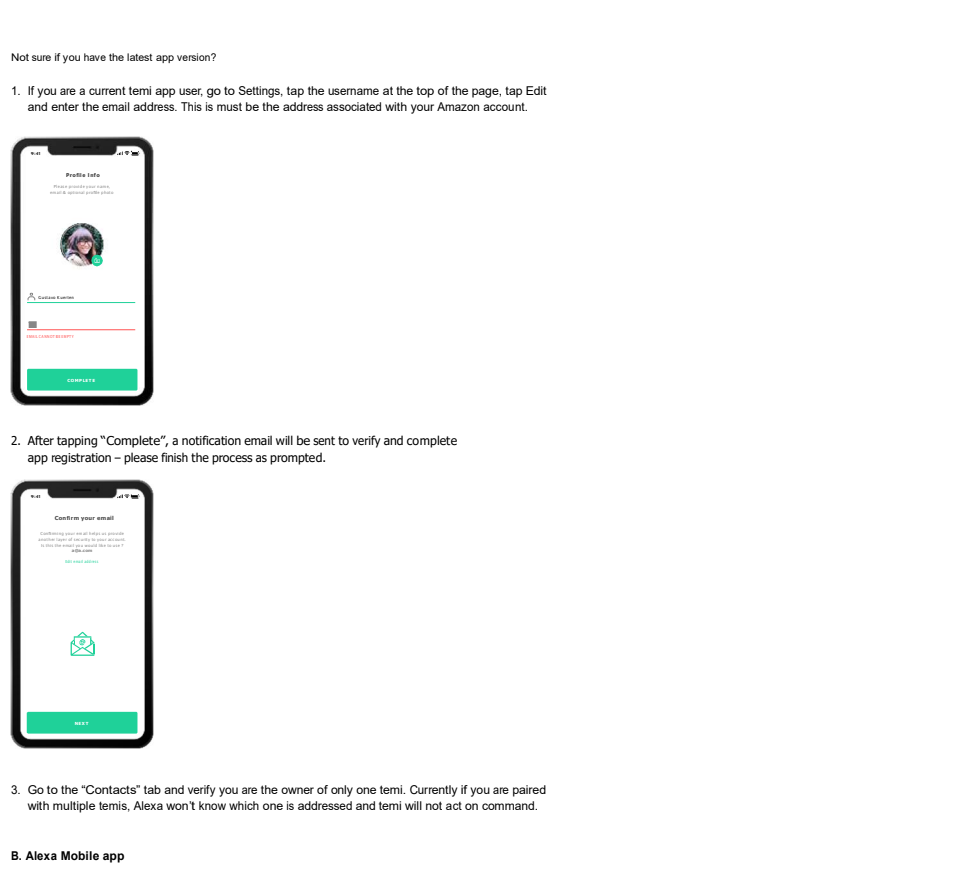

3. Go to the "Contacts" tab and verify you are the owner of only one temi. Currently if you are paired with multiple temis, Alexa won't know which one is addressed and temi will not act on command.

#### B. Alexa Mobile app

1. On the Alexa Mobile App tap the menu icon at the upper left corner, then "Settings > Device Settings" and verify temi appears only once – if it appears as more than one device please delete all "temi" devices

[In case you do not have the Alexa app on your mobile device please download it from the App Store or Google Play store]

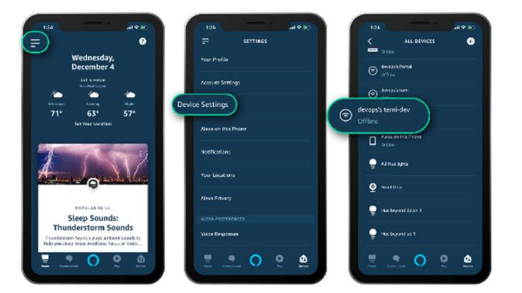

2. tap Menu > Skills & Games > Search

### Built-in skills on temi

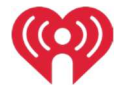

#### iHeartRadio

Use iHeartRadio to listen to music and podcasts. Examples:

- "Hey temi, Play Adele on iHeartRadio"
- "Hey temi, Play Stuff Mom Never Told You podcast"
- "Hey temi, Play Prince radio station"
- "Hey temi, show popular stations on iHeartRadio"

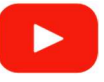

### YouTube

Watch videos on YouTube. Examples:

- "Hey temi, Play Madonna on <sup>Y</sup>ouTube" will play Madonna videos
- "Hey temi, Play like <sup>a</sup> prayer by Madonna on <sup>Y</sup>ouTube" will play 'like <sup>a</sup> prayer' video
- "Hey temi, show me mountain biking on <sup>Y</sup>ouTube" -will display search results (when search request is broad)

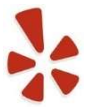

### Yelp

Find restaurants near by. Examples:

• "Hey temi, find me pizza in San Francisco"

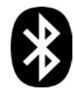

Photos, videos and Gifs will immediately pop up within your activity stream in the mobile app. Photos, videos and Gifs will immediately pop up within your activity stream<br>
Knowledge<br>
Ask temi questions.<br>
Examples:<br>
• "Hey temi, who is Michael Jackson?"<br>
• "Hey temi, how far is it from Australia to Belgium?"<br>
• "Hey

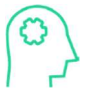

#### Bluetooth Connectivity

Play music from your phone/computer through temi's bluetooth. To set up Bluetooth, say "Hey temi, pair bluetooth"

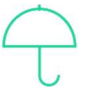

### Weather

Check the weather in different places and times. Examples:

- "Hey temi, what's the weather?" will show today's local weather
- "Hey temi, show me the weather in Barcelona tomorrow"
- "Hey temi, what's the weather next week in Amsterdam?"

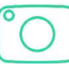

#### Camera

Take photos, videos and Gifs with temi. Examples:

- "Hey temi, take <sup>a</sup> picture" temi will count back 3 seconds and take <sup>a</sup> photo
- "Hey temi, take <sup>a</sup> video"- temi will take <sup>a</sup> 10 seconds video
- "Hey temi, take <sup>a</sup> sequence" temi will create <sup>a</sup> Gif from 10 sequential pictures

Knowledge

Ask temi questions. Examples:

- "Hey temi, who is Michael Jackson?"
- "Hey temi, how far is it from Australia to Belgium?"
- "Hey temi, how tall is the Eiffel tower?

## Volume control

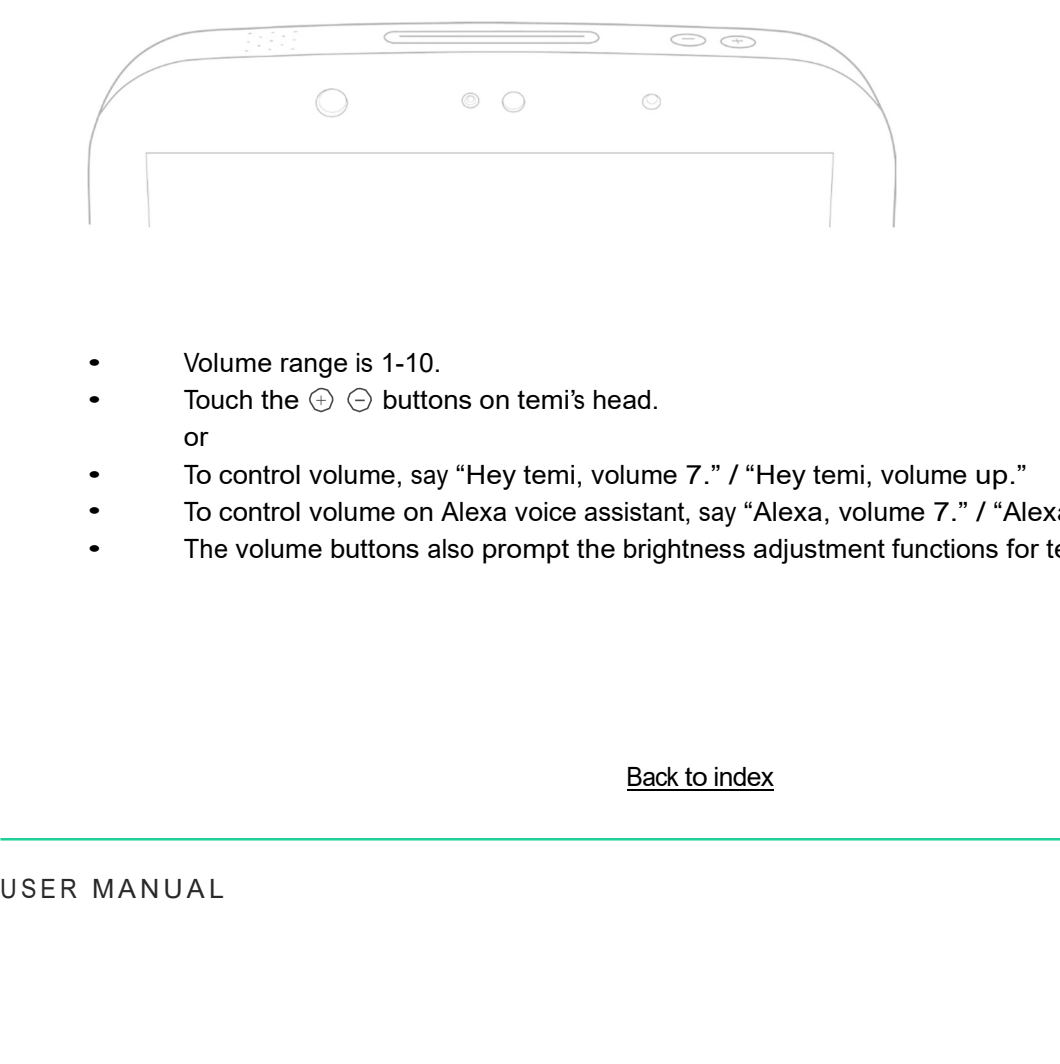

- Volume range is 1-10.
- Volume range is 1-10.<br>• Touch the  $\oplus\,\ominus$  buttons on temi's head.<br>or
- To control volume, say "Hey temi, volume 7." / "Hey temi, volume up."
- To control volume on Alexa voice assistant, say "Alexa, volume 7." / "Alexa, volume up." • To control volume, say "Hey temi, volume 7." / "Hey temi, volume up."<br>• To control volume on Alexa voice assistant, say "Alexa, volume 7." / "Alexa, volume up."<br>• The volume buttons also prom
- 

### Follow mode

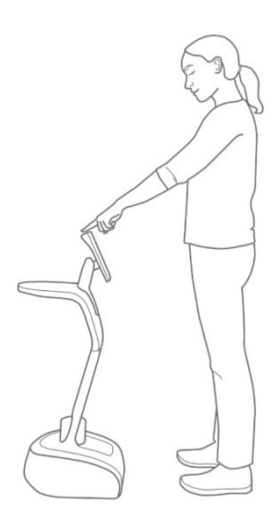

Temi can follow you by tracking your face and body. To activate follow mode:

• Stand in front of temi and tap the action button on temi's head

When asked to follow you, temi will briefly search for you and display the following:

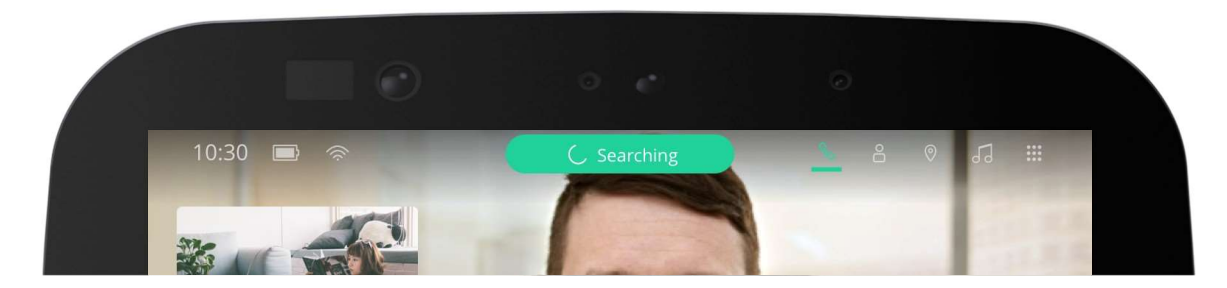

Once temi has detected you, the top barwill display the following:

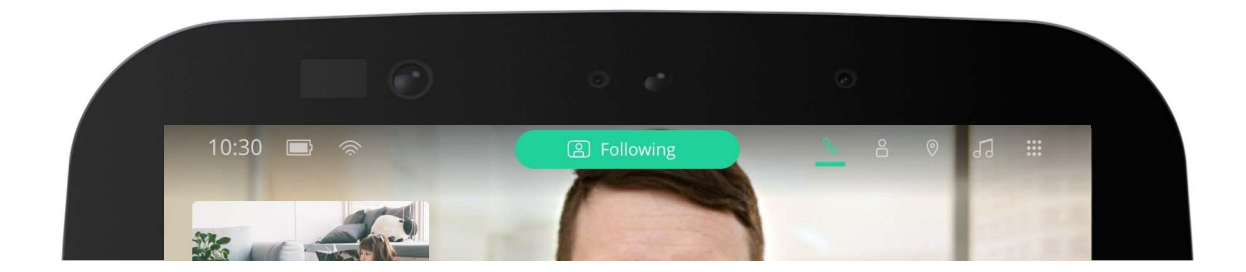

Temi's behavior in follow mode

Temi will adjust its behavior during follow mode depending on the user distance:

- Less than 4 feet: Temi will face the user without driving forward (Image A)
- 4 8 feet: Temi will drive to the user and maintain optimal distance (Image B)
- Greater than 8 feet: Temi will wait for the user to get closer (Image C)

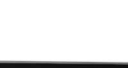

### Locations: on robot

Temi can save locations around the home or office.

You can send temi to a saved location either from temi or from the remote app during a video call.

### **Commands**

Save location (Image A)

- To save <sup>a</sup> location, say "Hey temi, save thislocation as Kitchen (ie.)." or
- From the top bar select  $\bigcirc$  >  $\bullet$  > Set new location > Enter location name
- Temi will confirm that the location has been saved.

Go to location (Image B)

- To send temi to <sup>a</sup> location, say "Hey temi, go to the Kitchen (ie.)."
- or
- From the top bar select  $\heartsuit$  > location name
- Temi will inform you that it's on its way.

- $\bullet$  During video call, tap  $\hspace{.1cm}$   $\hspace{.1cm}$  icon on your mobile screen to view saved location screen.
- $\bullet$  In location screen, tap the  $\circledcirc$  button > Tap  $\overline{(\mathrm{\textbf{+}})}$  button on the left side to add a new location. (image B).
- Type in <sup>a</sup> custom name or select <sup>a</sup> provided suggestion. Tap "SAVE" to set location. (image C)
- The newly saved location will now be available on your saved location screen.

Delete location (Image C)

• From the top bar select  $\circled{}$  >  $\circled{}$  > Delete locations > Select to remove location

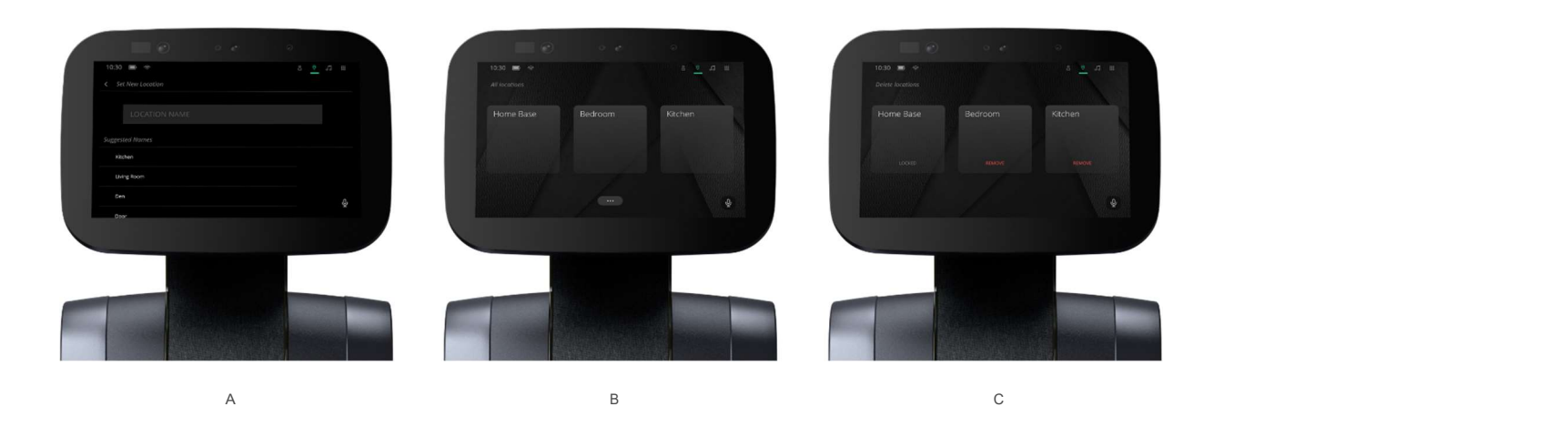

# Locations: Mobile app

 $\check{C}$  TIP: When using Alexa as the voice assistant on temi, you can use the locations only manually by tapping the desired location on the screen, these actions will soon be enabled through Alexa's voice commands.

You can also save locations from your mobile app:

Go to location

• During video call, tap  $\left( \circ \right)$ 

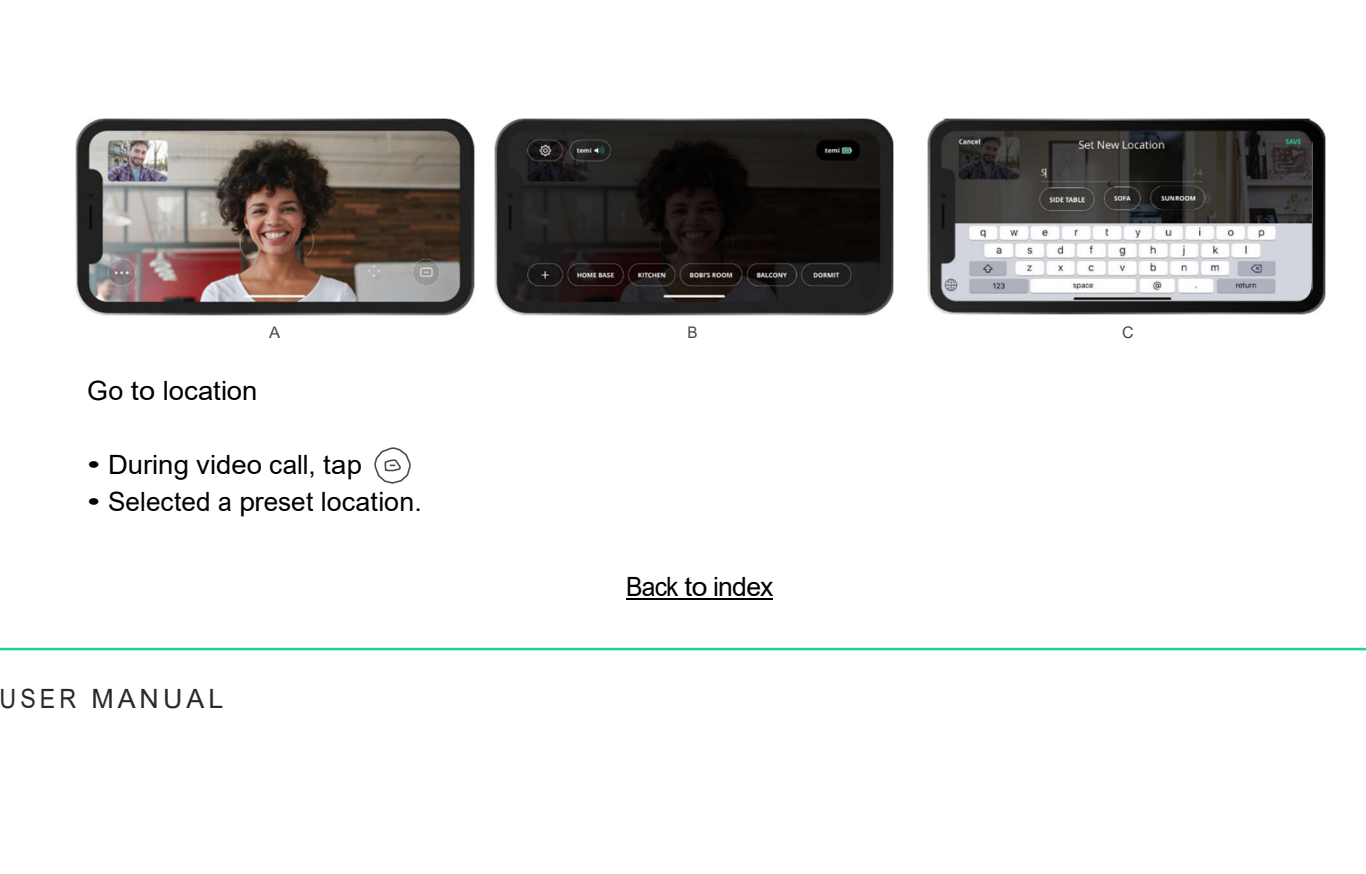

• Selected <sup>a</sup> preset location.

# Locations: temi Center

If your robot is on version 121 or higher, you can also add and edit location through temi center

- Log into temi Center using your mobile app
- Go to Editor > Map

• On the Map Editor page, select the map you want to edit out of your saved map. The map will appear on the screen

- Tap the point on the map where you want your new location to be
- Name your location and set temi's orientation and tilt level. When you're finished, press Save

Please note that new locations can only be set inside an existing map. If you would like to set a location outside your map, please return to the map editor on your temi and use the "Continue Mapping" option

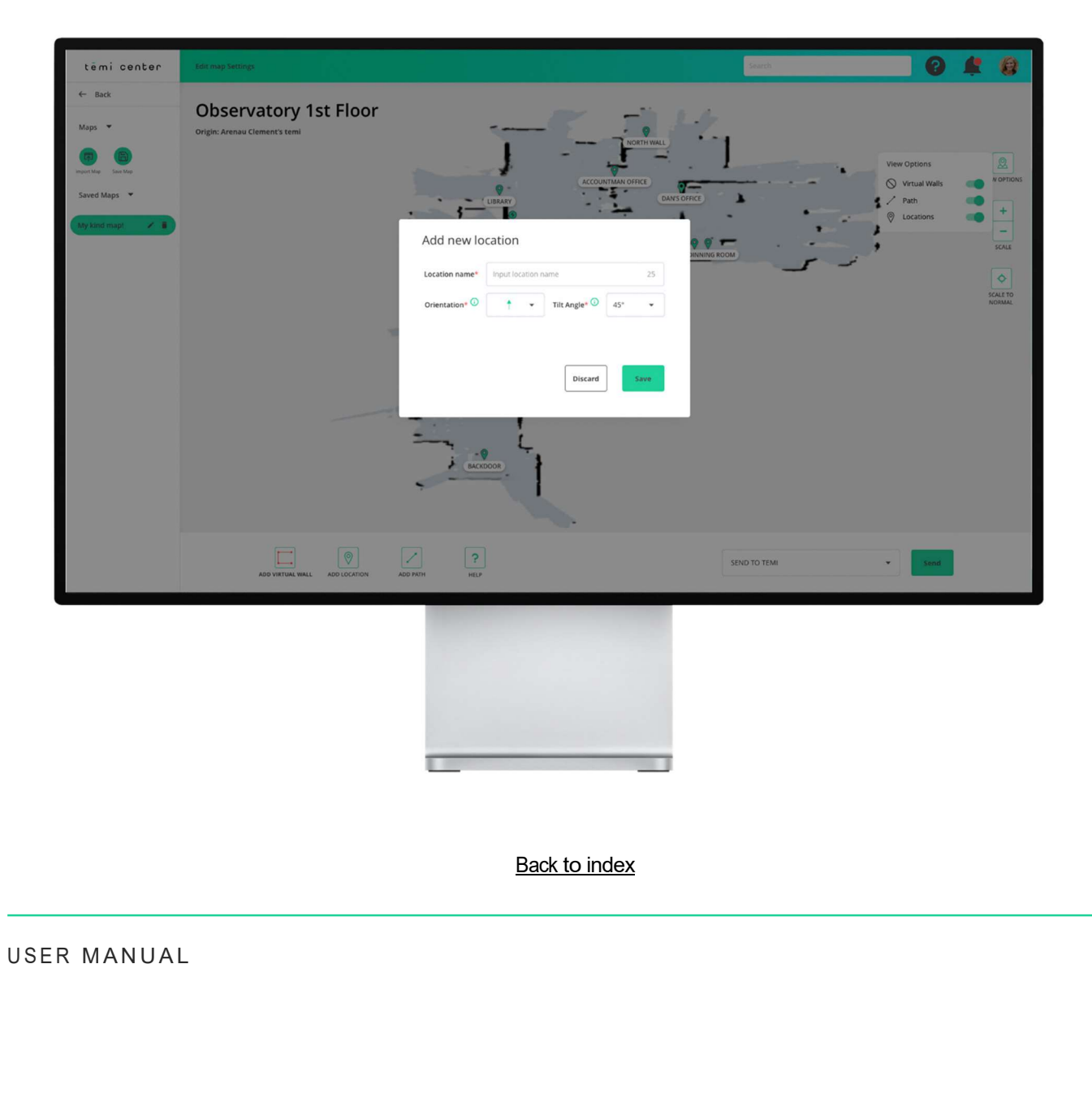

### **Notifications**

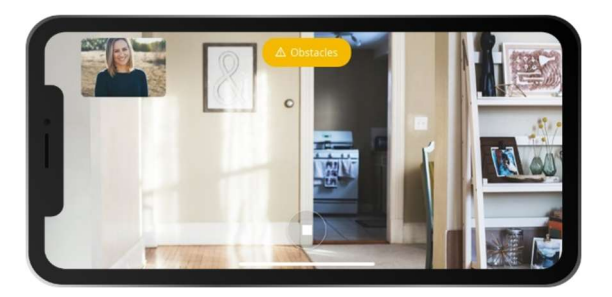

### **Obstacles**

If a remote user tries to drive temi while it is not able to find a path clear of obstacles, an orange notification indicating "obstacles" will pop up.

• During video call, when the remote user is in control of your temi, the top bar will display remote (Image A).

### Remote control

#### Camera off

• During video call, when the remote user's camera is turned off, a "camera off" notification will appear.

### Reconnecting

• During video call, when trying to re-establish <sup>a</sup> lost connection, <sup>a</sup> "reconnecting" notifcation will appear.

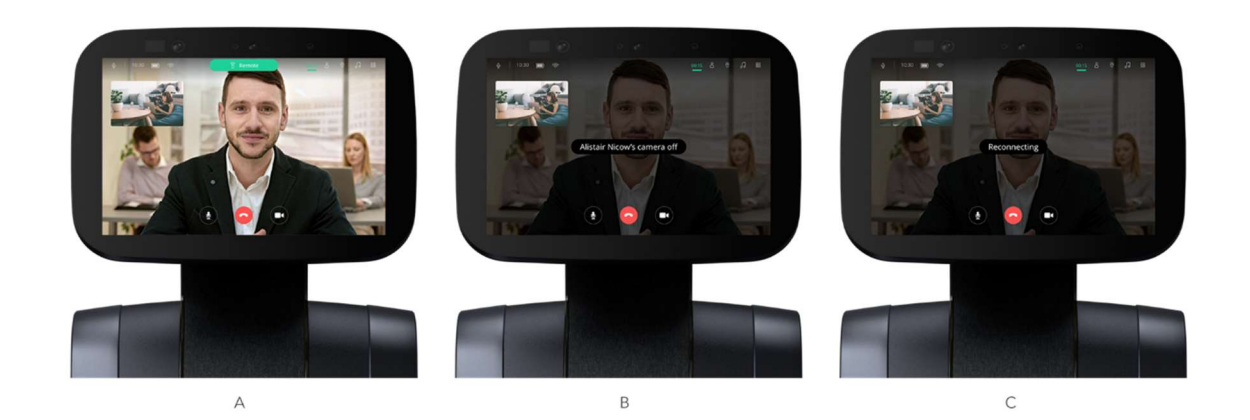

### Top Bar

Swiping the top bar upwards will hide it to allow full screen view. Swipe down to have it reappear.

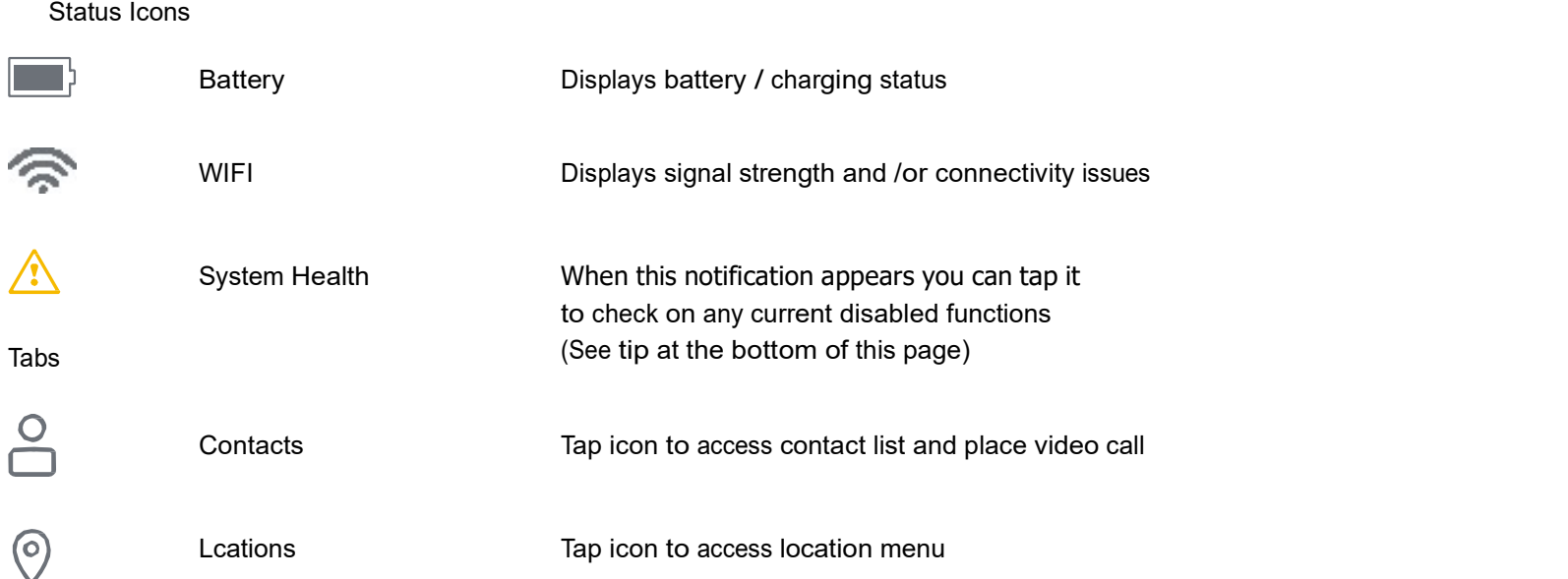

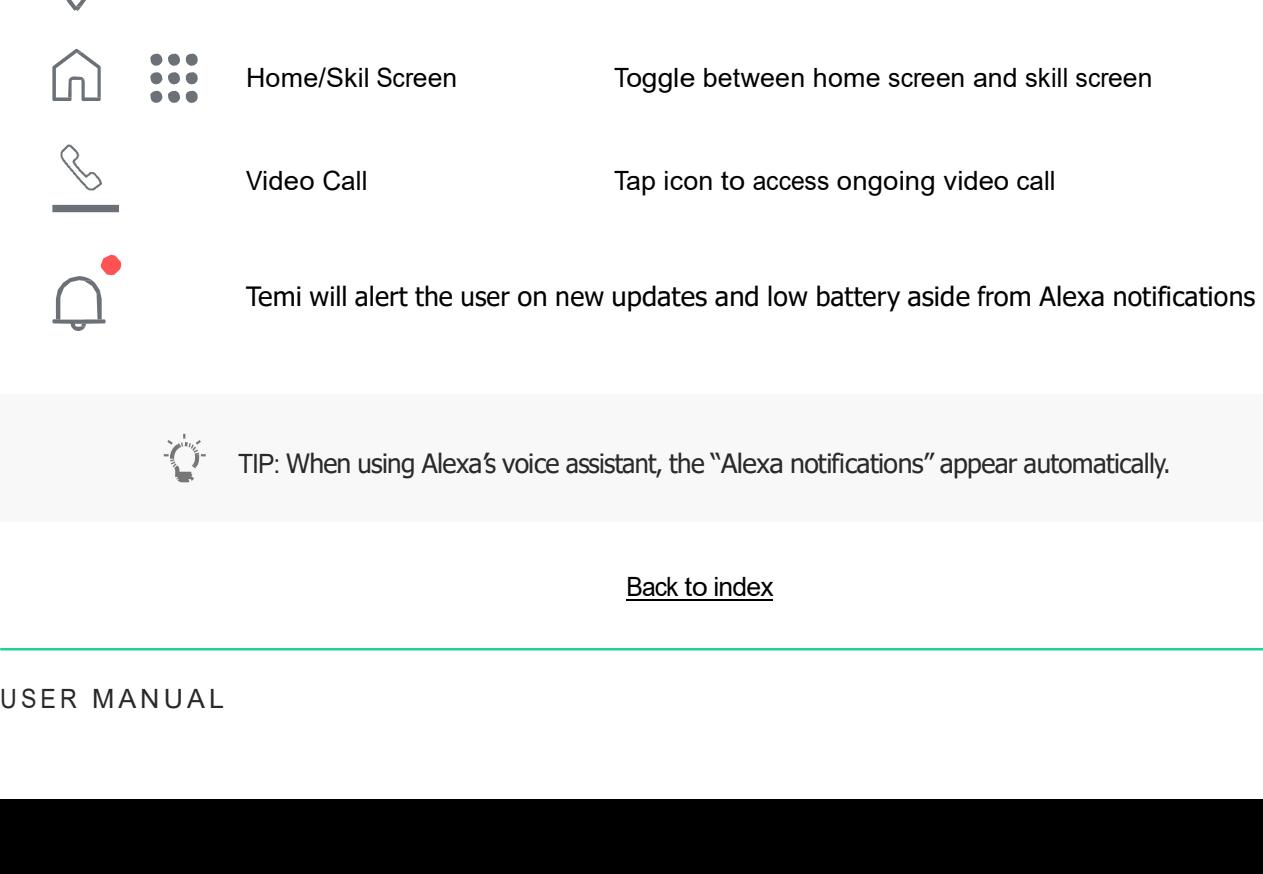

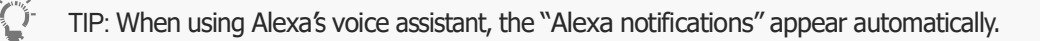

# **Notifications**

Shortly press and release the POWER BUTTON and 3 options will appear:

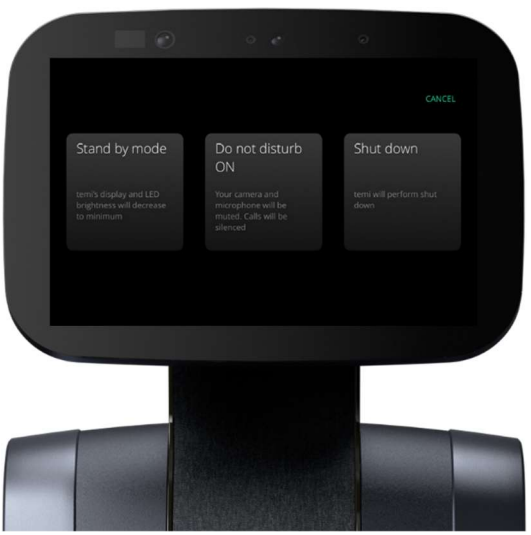

- Standby mode: temi's display and LED brightness will decrease to <sup>a</sup> minimum
- Do not disturb ON: Your camera and micro-phone will be muted. Calls will be silenced.
- Shut down: temi will perform <sup>a</sup> shut down

### Developer Tools

We have relased our SDK for any 3rd party developer to develop applications for temi.

You can sign up to our developer program anytime using the link below: https://www.robotemi.com/developers/ You can sign up to our developer program anytime using the link below:<br>
https://www.robotemi.com/developers/<br>
If you own a temi, go to Settings > Developer tools to find:<br>
• Temi's WIFI IP Address on the top right corner o

If you own a temi, go to Settings > Developer tools to find:

- Temi's WIFI IP Address on the top right corner of temi's screen
- ADB Port Opening. Make sure you are on the same network as temi
- Local NLP. Customize your NLP intents. This feautre only works with "Hey temi" personal assistant.
- Find Mac Address in Settings > About

Enabling this will prioritize LOCAL NLP over temi NLP. On the top right corner, you can add new NLP intents.

For any developer/ SDK related questions please email developers@robotemi.com

### Greeting Mode

temi will detect a user within its line of sight, turn to the user and greet them with text and speech. To toggle Welcoming Mode go to Settings > Modes > Greet

### Kiosk Mode

Kiosk mode enables the use of temi as a customer facing Kiosk by "locking" temi to a chosen SDK based app without giving customers access to temi in it's whole.

#### Enabling Kiosk mode:

Tap Settings > Kiosk Mode > ON

Once Kiosk mode is enabled the user can chose which SDK developed app will be the one displayed to customers.

#### Welcoming Mode B2B (also Welcoming Skill)

The welcoming skill is aimed at business environments, using simplified views to control temi. It works only under "Kiosk Mode" meaning temi will be limited to use only through this interface and aborted only by using a hidden tap point. It also offers the option of customizing the greeting mes-<br>sage on "Welcoming mode" in speech and text.

#### To Enable Welcoming Skill:

- 1. Go to Settings > Kiosk Mode and toggle to "ON" Select "Welcoming Mode B2B"
- 2. Go to Settings > General Settings > Welcoming Mode Select "On"
- 3. Tap the icon on the top right corner of temi's topbar twice the screen should display 3 boxes atop of temi's background

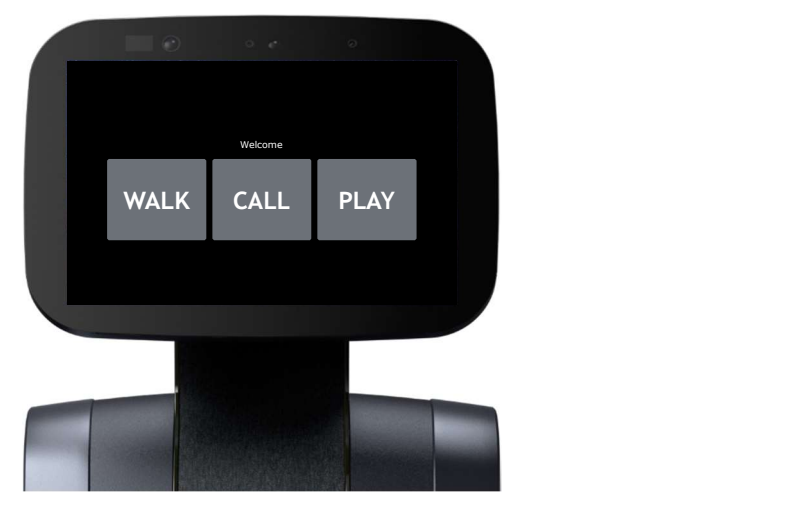

#### Using the Welcoming Skill:

Walk – Tapping "Walk" temi will offer to lead to any locations set on it.

- Call temi will offer calling whoever is paired as temi's Admin
- Play temi will offer music, camera and "Follow" functionalities.

#### Exiting the "Welcoming Skill":

- 1. Press and hold the top right corner of temi's display for 2-3 seconds the screen will shift to "Welcoming Skill Configuration" screen
- 2. Scroll down to "Open app list" and tap to go to temi's native skill screen

#### Customizing "Welcoming skill" greeting and announcements:

Using the "Welcoming Skill" you can customize the text and voice messages which will initiate once temi detects a user in it's sight.

### Map & Navigation

The first thing to do after the initial setup of temi, is to set up your map

- 1. Tap the Interaction Button at the top of temi's head to make it follow you around
- 2. Start walking around your environment, and make sure to reach all the areas and rooms you would like temi
- to be familiar with
- 3. When you are done, have temi follow you to the Home Base. When you're 3 feet away from the Home Base, select "Send to Home Base" and let temi return by itself
- 4. Once temi arrives at the Home Base, select "Save Map". You can also review the map prior to saving to make changes
- 5. When prompt to backup your map up, please do so. W<sup>e</sup> recommend that you backup your saved map just in case the locations will be deleted, or the map will be reset in the future.Your backed-up map will be saved on temi Center

Adding Locations, Paths or Virtual Walls on temi

Once you have saved and backed up your map, you can customize it to your needs by adding locations paths and Virtual Walls. Paths will help temi navigate easily from one location to the other. Virtual Walls, will prevent it from going to specific areas when in Go-To Mode

- 1. Go to Settings > Map Editor. Your saved map will appear on the screen
- 2. To add <sup>a</sup> new location on temi, tap "Locations Options" and then "Set New Location" on the Map Editor, or tap the + sign on your Home Screen Name your location, then press "Save".
- 3. To add new path, tap "Path options" and then, "Add Path". Temishould be at the starting point of the path.

Tap temi's Interaction Button at the top of its head and make it follow you through the path you want to add.<br>4. To add a new "Virtual Wall", go to Settings, select "Virtual Wall Options" and tap, "Add Virtual Wall". temi<br> through the path where the virtual wall is. When you're done, tap "End Wall".

At any point, you can tap "Undo Recent Changes" to undo your last change

When you are done editing your map, send temi to the homebase to save it

Please be aware that new rooms or new areas cannot be added to the current map, so make sure you map your<br>desired space entirely. If you would still like to add new rooms or new areas return to Settings > Navigation > Map Options and select"Continue Mapping". After you finish mapping the new areas you wanted to add, select Map Editor > Save Map and let temi return to the Home base

You can also edit your map on temi Center, at center.robotemi.com

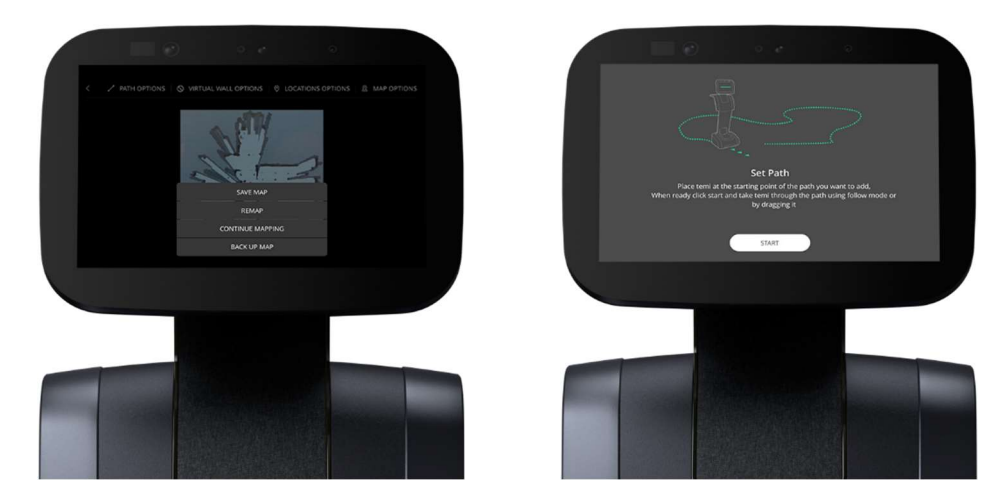

Map Alerts

"Locations not available"

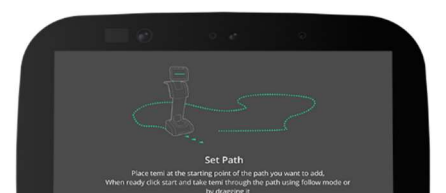

# Navigation Optimization

### Go to Settings > Navigation

Under this menu, users can customize temi's navigation settings.

### Environment Settings > Obstacle Avoidance Profile

Enter this menu and follow on-screen instructions to create a custom navigation profile which fits the space in which temi is situated.

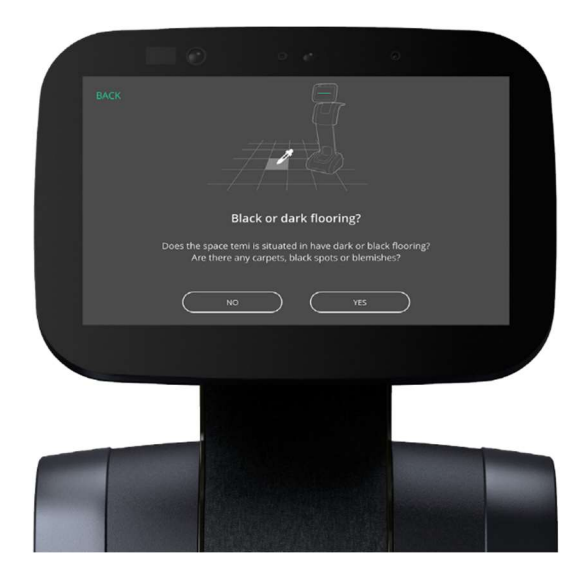

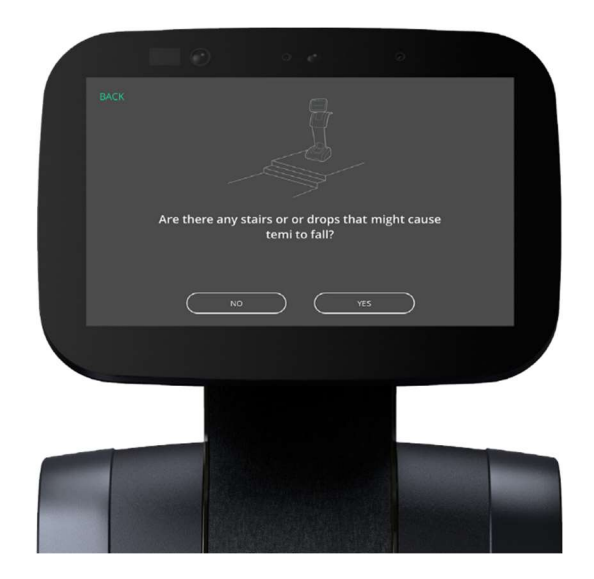

Obstacle Avoidance Sensitivity

Enter this menu and follow on-screen instructions to configure the sensitibity of temi's obstacle avoidance that best fits your surroundings

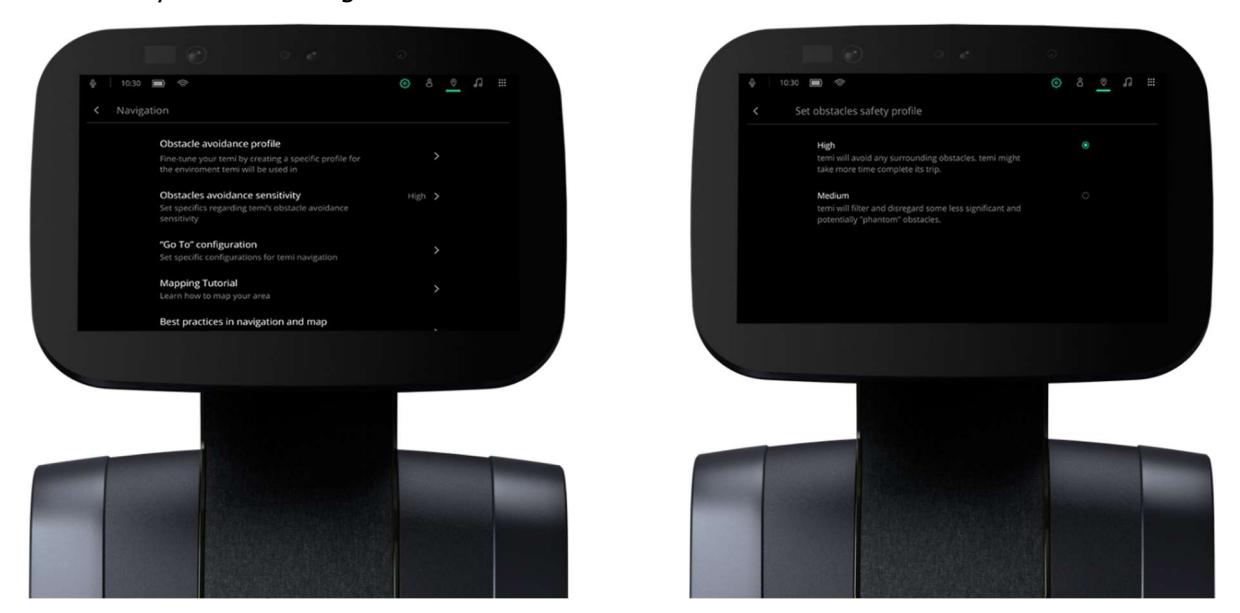

### Go-To Configuration

Enter this menu and follow on-screen instructions to configure temi's behaviour during Go-To, such as obstacle bypass, time out and speed.

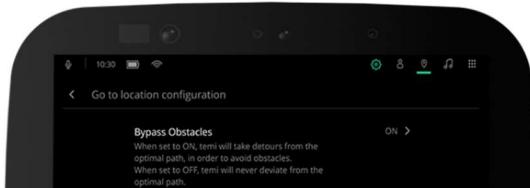

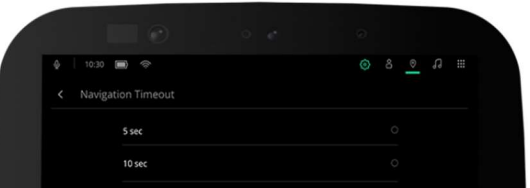

# Software Update

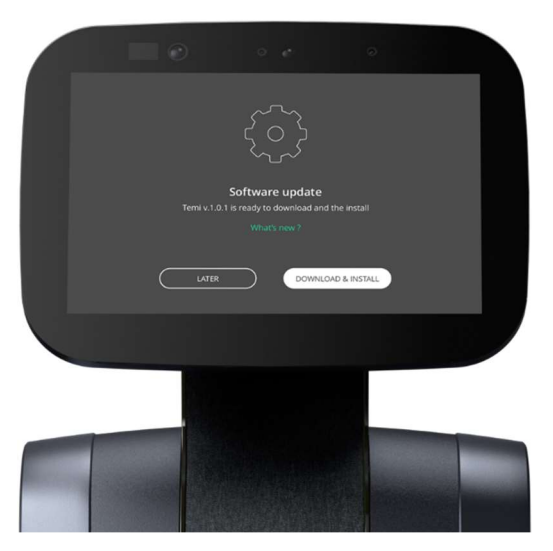

### Automatic Software Updates

When a new software update is available, temi will automatically display a prompt to download and install.

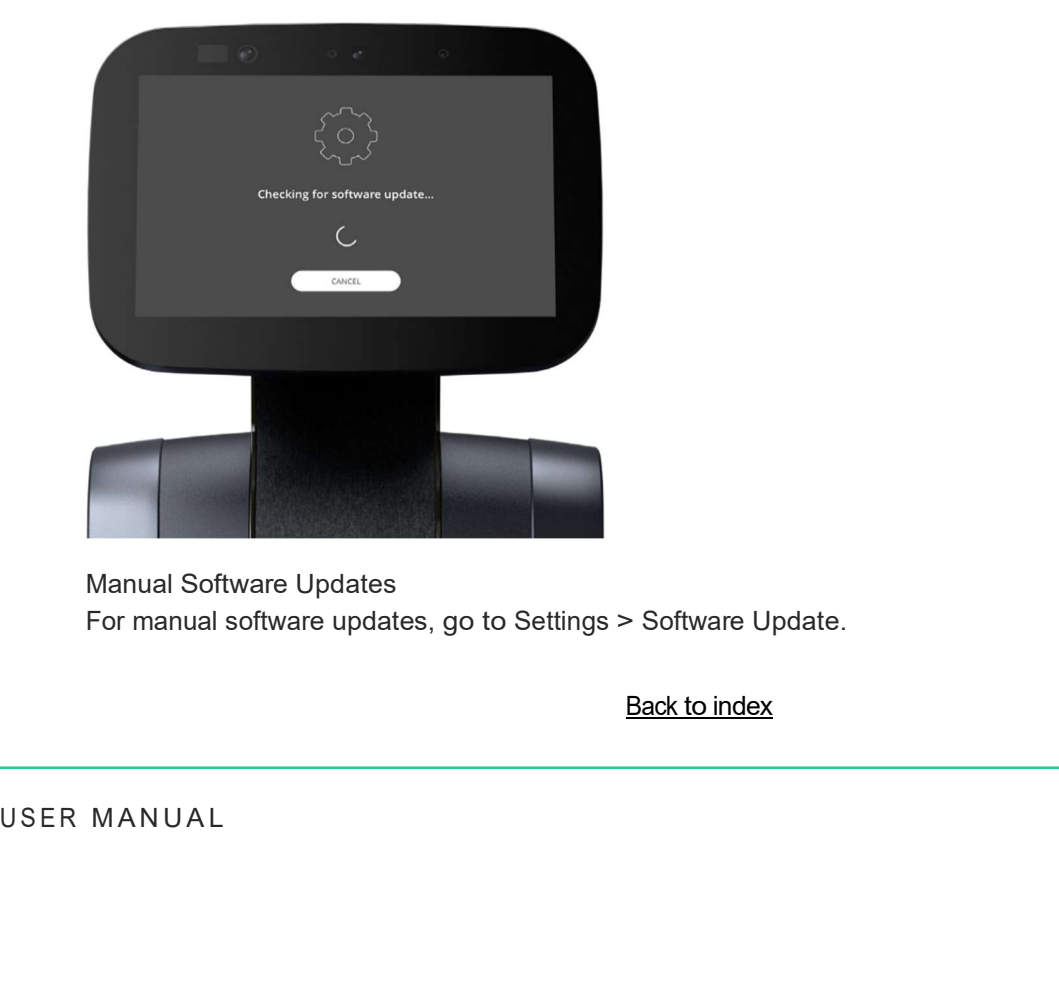

Manual Software Updates For manual software updates, go to Settings > Software Update.

### **Settings**

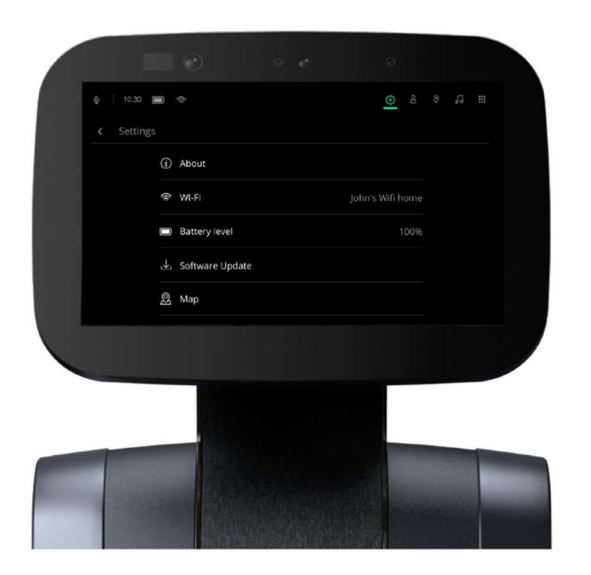

#### Reactivate temi

To reactivate temi and switch its admin, go to settings > factory reset. Note: All users, preset locations, and other stored information will be deleted!

#### **Tutorials**

Find basic tutorials on the mobile app and additional tutorials at www.robotemi.com/support.

#### Software update

Temi will automatically prompt when a software update is available. For more information regarding soft ware updates, refer to the Software Update section in this manual.

In case you sense temi's locationing and go-to are not functioning well, it is suggested to reset the map. Note that such a reset will erase all preset locations. To reset: Settings > Map > Reset Map

#### Change temi's nickname

Changing temi's nickname will change its contact info. To do so, go to Settings > temi's nick name.

### Reset map

#### Manage wifi

To select or switch wifi network, go to Settings > Wi-Fi.

#### General

When "Do not disturb mode" is enabled your camera and microphone will be muted. Calls and notifications will be silenced. If you received acall while in "Do not disturb mode" your missed calls will appear in your recent calls list as missed. To adjust temi's screen brightness tap the volume buttons on top of temi's screen v<br>brightness control bar.<br>Do not disturb mode<br>When "Do not disturb mode" is enabled your camera and microphone will be mut<br>Calls and notific

Go to Settings > Bluetooth to turn the feature ON or OFF and to pair your devices to temi. The nickname you gave your temi is the same name that will appear to connect your devices to temi.

**Back to index** 

- Track user Isn't it the same as Greet mode?
- Auto return temi will return to <sup>a</sup> designated location aftera predefined amount of time
- Stand By Mode enabling this feature will cause temi's screen to dim and display a clock after 5 minutes of inactivity
- Turn to Voice temi will turn to where the voice is coming from [only when Alexa is selected as the voice assistant]
- Physical Buttons When this feature is enabled, the interaction and volume buttons will not work.
- Disable wake-up When wake up is disable, temi will not respond to voice commands
- Disable fullscreen navigation notification when disabled, the location name will not appear on the screen
- Disable navigation status label when disabled, the green navigation label will not appear on the screen

### Developer Tools

Use ADB Port Opening to install any custom-made applications on temi. Your IP Address is available on the rop right corner.

### Screen brightness

To adjust temi's screen brightness tap the volume buttons on top of temi's screen which will bring up the brightness control bar.

Do not disturb mode

Bluetooth

# Compatible Smart devices

Using "Alexa" As your voice assistant will enable connectivity to many smart home devices. Please follow the links below to link your smart devices with your Alexa account:

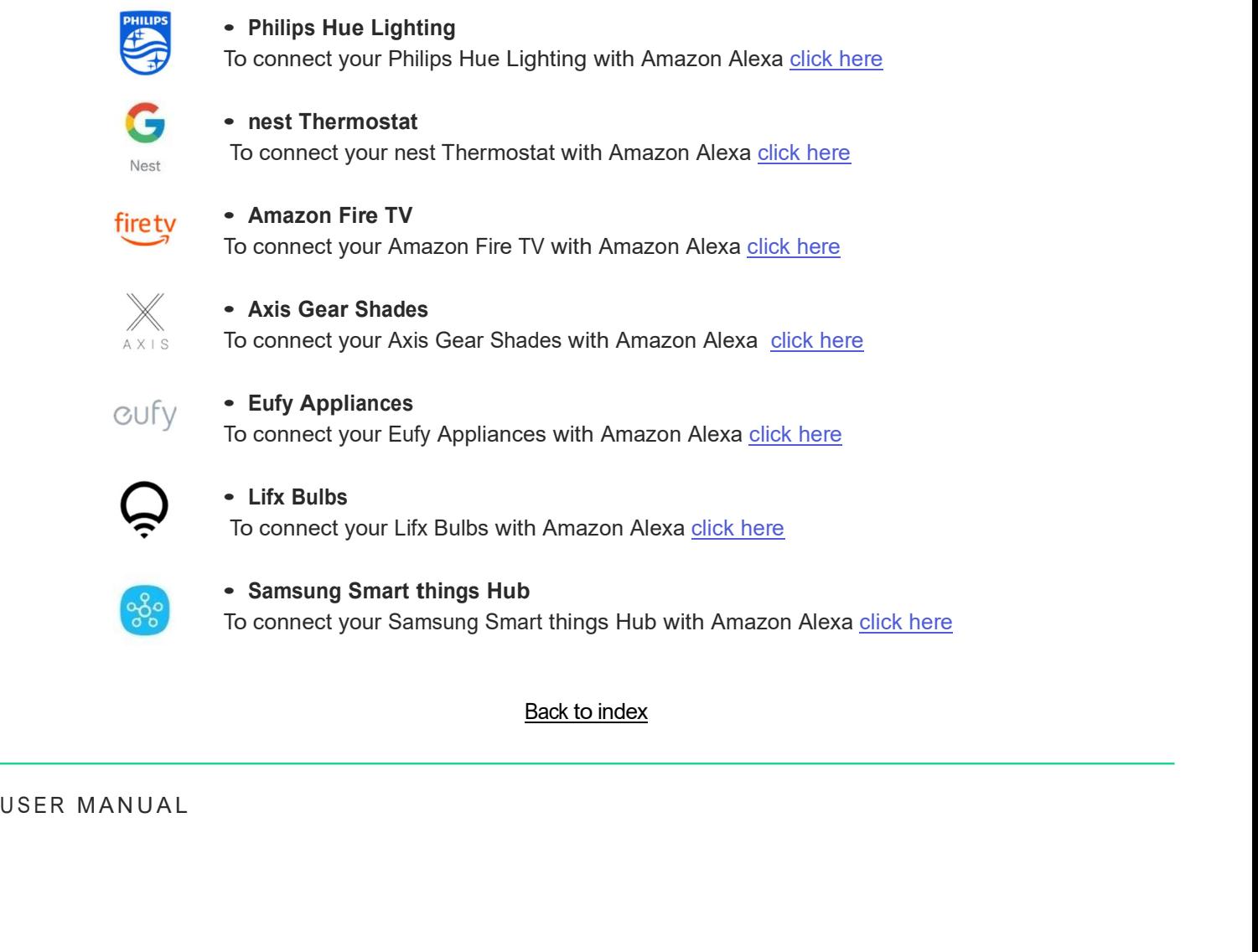

# Do's and Don'ts

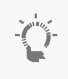

TIP: When in Follow Mode the user is fully responisble to lead temi safely. Do not in any case lead temi torwards stairs, cliffs, or any drops which might cause it to fall.

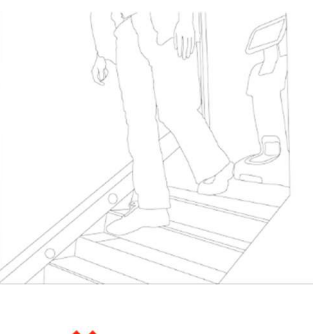

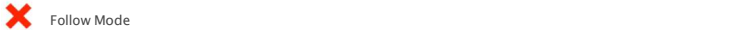

Good Environment Bad Environment

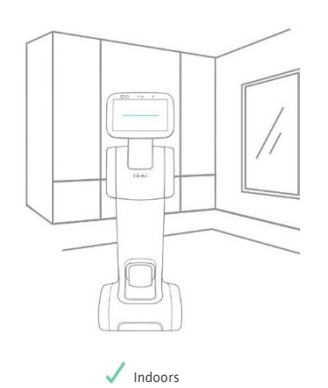

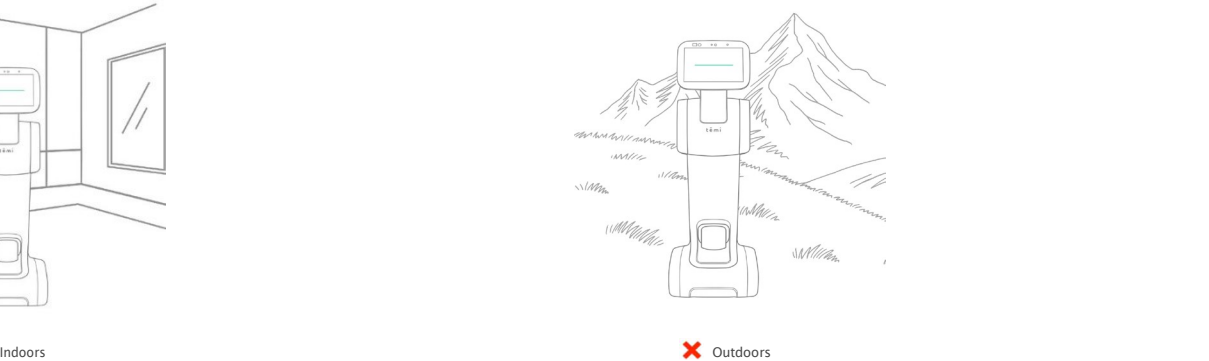

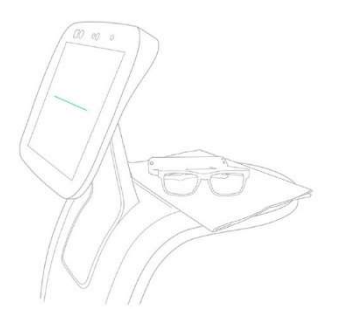

 $\sqrt{ }$  Dry items up to 6 lbs.

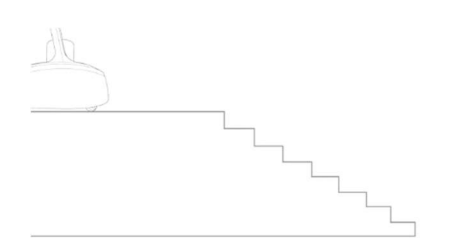

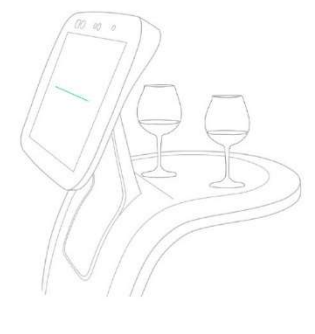

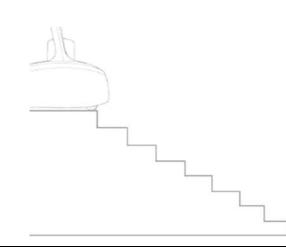